# RANE FOUR

## **Mode d'emploi**

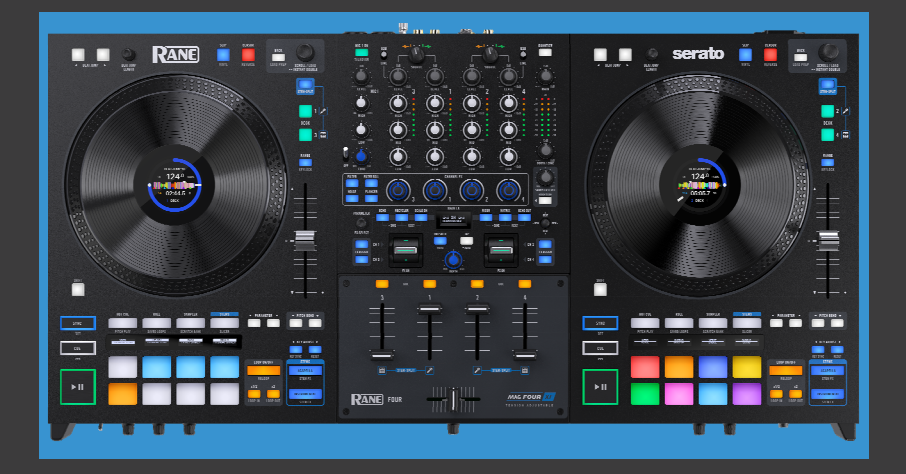

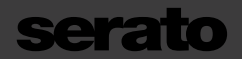

**Propulsé par Serato DJ Pro**

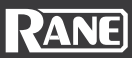

## Table des matières

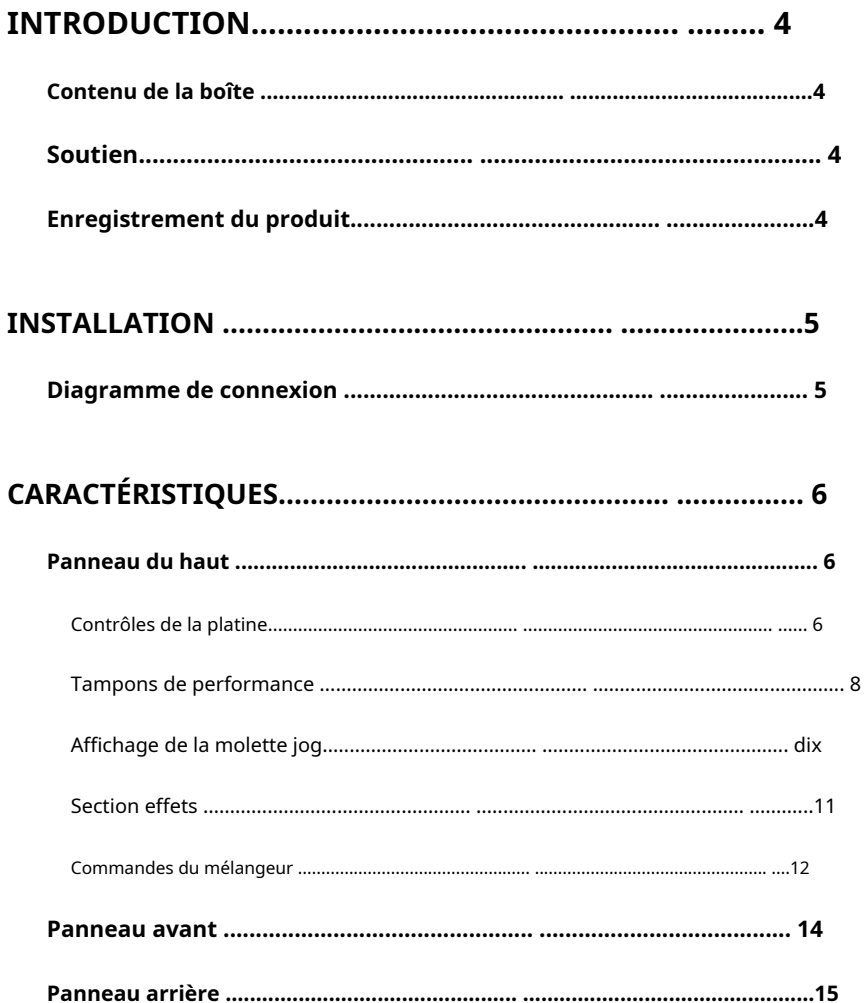

## **RANE**

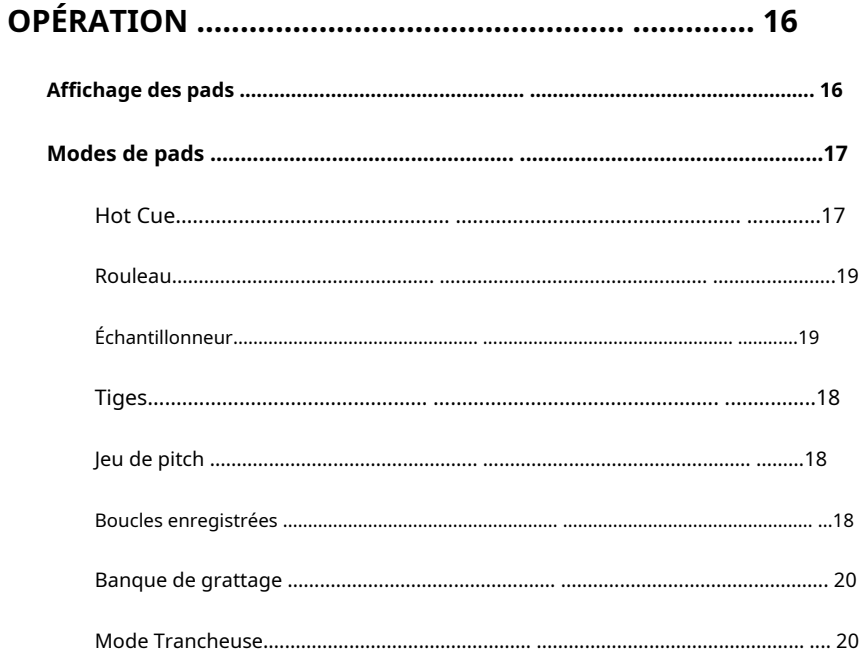

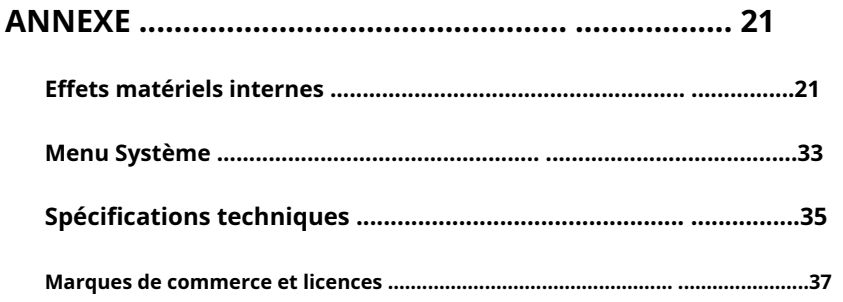

#### <span id="page-3-0"></span>**INTRODUCTION**

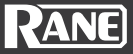

Merci d'avoir acheté le FOUR. Chez Rane, la performance et la fiabilité signifient autant pour nous que pour vous. C'est pourquoi nous concevons nos équipements avec une seule idée en tête : rendre vos performances optimales.

#### **Contenu de la boîte**

**OUATRE** 

(2) Câbles USB 2.0 (2 m)

Câble d'alimentation IEC (spécifique à la région)

Lubrifiant DeoxIT® Fader (2 ml)

Guide de démarrage rapide

Bon pour le pack d'extension Serato Pitch N Time DJ

Feuille d'autocollants Rane

Brochure sur la sécurité et la garantie

#### **Soutien**

Pour obtenir les dernières informations sur ce produit (documentation, spécifications techniques, configuration système requise, informations de compatibilité, etc.) et l'enregistrement d[u produit, vi](http://www.rane.com)sitez**rane.com**.

Pour une assistance produit supplémentaire, visitez**[rane.com](http://www.rane.com/support)**/**soutien**.

#### **Enregistrement du produit**

Votre produit peut inclure un logiciel exclusif et/ou des promotions qui ne sont accessibles qu'en enregistrant votre nouveau produit sur le site Web de Rane.

Pour vérifier l'éligibilité et accéder au contenu disponible, veuillez enregistrer votre produit en suivant les instructions ci-dessous :

- 1. Visite**ra[ne.com](http://www.rane.com)**et cliquez**Compte**.
- 2. Cliquez sur**S'identifier**pour accéder à votre compte existant ou créer un nouveau compte.
- 3. Une fois connecté, cliquez sur**Enregistrer un nouveau produit**.
- 4. Entrez le numéro de série du produit dans la case et cliquez sur**Vérifier le numéro de série**.
- 5. Remplissez le formulaire et cliquez sur**Enregistrez votre produit**.
- 6. Une fois l'inscription réussie, tous les téléchargements de logiciels applicables, le contenu exclusif et les offres promotionnelles seront affichés dans votre compte.

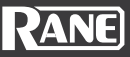

<span id="page-4-0"></span>1. Assurez-vous d'avoir téléchargé et installé la dernière version de votre logiciel DJ et de votre pilote depuis**rane.com/dow[nloads](http://www.rane.com/downloads)**.

**Note:**L'installation du pilote est nécessaire pour connecter FOUR à des ordinateurs macOS ou Windows.

- 2. Placez FOUR sur une surface plane et stable.
- 3. Pendant que l'alimentation est coupée, branchez d'abord le câble d'alimentation fourni sur FOUR, puis branchez le câble sur une prise de courant.

Connectez les sources d'entrée audio (microphones, platines, etc.) à FOUR.

Connectez les périphériques de sortie audio (casque, amplificateurs de puissance, haut-parleurs, etc.) à FOUR.

- 4. Connectez tous les appareils aux prises de courant et allumez les appareils dans le bon ordre :
	- Au démarrage d'une session, activez (1) les sources d'entrée, (2) QUATRE, (3) les périphériques de sortie.
	- À la fin d'une session, éteignez (1) les périphériques de sortie, (2) QUATRE, (3) les sources d'entrée.
- 5. Utilisez un câble USB standard (inclus) pour connecter l'un des**Ports USB**à un port USB disponible sur votre ordinateur ou à un concentrateur alimenté connecté à l'ordinateur.
- 6. Ouvrez Serato DJ Pro et c'est parti !

Pour plus d'informations sur l'utilisation de Serato DJ Pro avec le FOUR, veuillez visiter **[support.serato.com](https://support.serato.com)**.

#### **Diagramme de connexion**

Articles non répertoriés sous**Introduction**>**[Contenu de la boîte](#page-3-0)**sont vendus séparément.

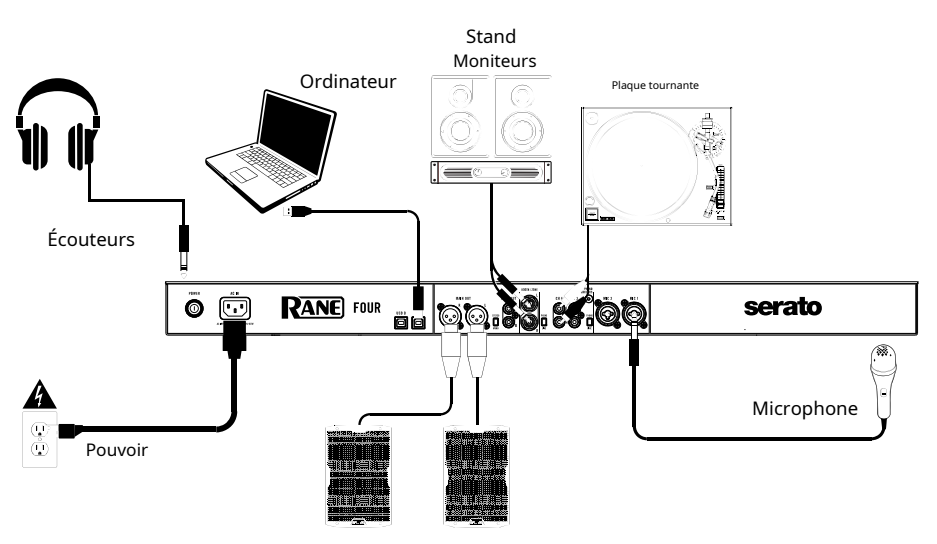

Moniteurs principaux

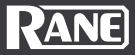

#### <span id="page-5-0"></span>**Panneau du haut**

#### **Contrôles de la platine**

- 1. **Section de couche de plate-forme :**Appuyez sur pour sélectionner la couche de platine active. Les ponts 1 et 3 sont sur le pont de gauche. Les ponts 2 et 4 sont sur le pont de droite.
- **<sup>17</sup>** 2. **Défilement/Charger :**Tournez l'encodeur pour naviguer dans le logiciel. Appuyez pour charger une chanson sur la couche de platine active. Appuyez deux fois rapidement sur ce bouton pour charger le même morceau sur les deux platines ("doubles instantanés").
- 3. **Préparation de retour/chargement :**Appuyez sur ce bouton pour revenir en arrière dans les niveaux d'organisation de la bibliothèque. **4**

Appuyez et maintenez**Changement**et appuyez sur ce bouton pour charger la piste actuellement sélectionnée dans le crate de préparation.

- 4. **Atténuateur de hauteur :**Déplacez ce fader pour régler la vitesse (hauteur) de la piste. Vous pouvez ajuster sa portée totale avec le pitch**Gamme**bouton.
- 5. **Pitch Bend -/+ :**Appuyez et maintenez **4** enfoncé l'un de ces boutons pour réduire ou augmenter momentanément (respectivement) la vitesse de la piste.

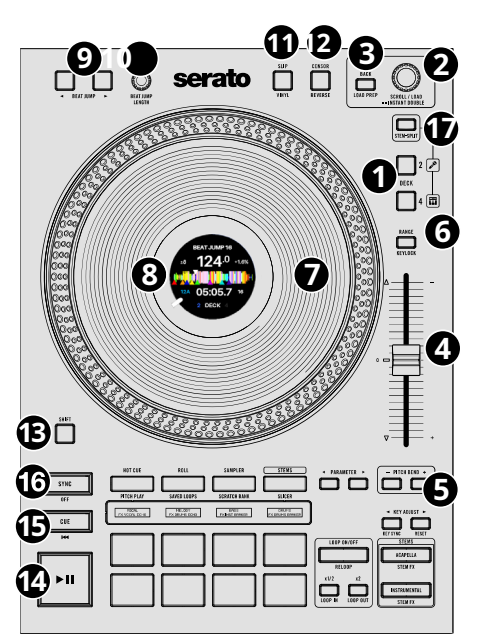

6. **Portée / Verrouillage :**Appuyez sur ce bouton pour régler la plage du Pitch Fader **±8 %**, **±16%**, et**±50%**.

Appuyez et maintenez**Changement**et appuyez sur ce bouton pour activer ou désactiver le verrouillage du clavier : la tonalité du morceau se verrouille sur la position du pitch fader lorsque le verrouillage du clavier est activé. Cette fonction vous permet de changer la vitesse de la chanson sans changer la tonalité.

7. **Jog Wheel :**Cette molette tactile capacitive de 8 pouces est utilisée pour contrôler la position de la chanson, le scratch et le pitch bend (lorsque le toucher du plateau est désactivé).

Appuyez et maintenez**Changement**tout en faisant tourner le plateau pour parcourir la chronologie de la piste chargée sur la platine.

8. **Affichage de la molette :**Cet écran couleur de 2 pouces fournit des informations sur la position de l'aiguille, l'anneau de progression de la piste, la longueur du saut de battement, le BPM, la plage de hauteur, le pourcentage de hauteur, la forme d'onde d'aperçu avec la position de la tête de lecture et les marqueurs de repère instantané, la clé de la chanson, la durée de la chanson (restante/écoulée), la longueur de la boucle , et Focus Deck.

**Conseil:**Pour une meilleure réponse de la position de la tête de lecture et de l'aiguille, assurezvous que la préférence Serato DJ Library + Display**Mises à jour d'écran maximales par seconde** est réglé sur 30 ou plus.

- 9. **Battre le saut :**Appuyez sur ces boutons pour revenir en arrière ou en avant dans le logiciel à l'emplacement défini.**Battre la longueur du saut**.
- dix.**Longueur du saut de battement :**Tournez pour augmenter ou diminuer la longueur du saut de battement. Appuyez sur l'encodeur pour réinitialiser la longueur du saut de battement à 8 battements.

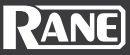

11.**Slip / Vinyle :**Appuyez sur ce bouton pour activer ou désactiver le mode Slip. En mode Slip, vous pouvez sauter aux points Hot Cue, déclencher des Loop Rolls ou utiliser les plateaux pendant que la chronologie de la piste continue. En d'autres termes, lorsque vous arrêtez l'action, la piste reprendra la lecture normale là où elle aurait été si vous n'aviez jamais rien fait (c'est-à-dire comme si la piste avait été lue tout le temps).

Appuyez et maintenez**Changement**et appuyez sur ce bouton pour activer ou désactiver le « mode vinyle » pour la molette jog. Lorsqu'il est activé, vous pouvez utiliser le**molette**pour « scratcher » la piste comme vous le feriez avec un disque vinyle. Lorsqu'il est désactivé (ou si vous ne touchez que le côté du**molette**), Bouge le**molette**pour ajuster temporairement la vitesse de la piste.

12.**Censeur / Inverser :**Appuyez et maintenez ce bouton pour activer**Censurer**, qui inverse temporairement la lecture de la piste. Relâchez le bouton pour reprendre la lecture normale à partir de là où elle aurait été si vous n'aviez jamais activé la fonction Censor (c'est-à-dire, comme si la piste avait été lue tout le temps).

**11 12**

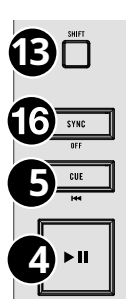

**Signal silencieux -**La fonction principale de ce bouton peut être changée en Silent Cue dans le menu System. **13**

Silent Cue coupe temporairement le son de la platine jusqu'à ce qu'un pad Hot Cue ou Pitch Play soit pressé. Cela vous permet de jouer la chanson à partir de la position souhaitée et de réactiver la platine d'une simple pression sur un bouton.

Appuyez et maintenez**Changement**et appuyez sur ce bouton pour activer**Inverse**, qui**1** inversera la lecture de la piste. Appuyez à nouveau sur le bouton pour reprendre la lecture normale là où la tête de lecture audio s'arrête.

- 13.**Changement:**Appuyez et maintenez ce bouton pour accéder aux fonctions secondaires**<sup>1</sup> 4** lorsqu'il est utilisé avec d'autres contrôles.
- 14.**Jouer pause:**Appuyez sur ce bouton pour démarrer ou mettre en pause le plateau. La LED sera éteinte lorsqu'aucune piste n'est chargée, verte clignotante lorsqu'une piste est en pause et verte fixe lorsqu'une piste est en cours de lecture.

Appuyez et maintenez**Changement**et appuyez sur ce bouton pour effectuer une lecture saccadée si la piste est en état de lecture.

15.**Cue / Précédent :**Lorsque la Deck est en pause, vous pouvez définir un Cue Point temporaire en déplaçant le**plat**pour placer la tête de lecture à l'emplacement souhaité, puis appuyez sur la**Signal**bouton.

Pendant la lecture, vous pouvez appuyer sur la**Bouton de repère**pour ramener la piste à ce point de repère temporaire. (Si vous n'avez pas défini de point de repère temporaire, il reviendra au début de la piste.)

Si la platine est en pause, vous pouvez appuyer et maintenir la touche**Signal**pour lire la piste à partir du point de repère temporaire. Libérer le**Signal**ramènera la piste au point de repère temporaire et la mettra en pause. Pour continuer la lecture sans revenir au point de repère temporaire, maintenez la touche enfoncée.**Signal**bouton, puis maintenez enfoncé le bouton**Jouer**bouton, puis relâchez les deux boutons.

Appuyez et maintenez**Changement**et appuyez sur ce bouton pour ramener la piste à son début. Appuyez à nouveau sur cette combinaison de touches au début de la piste pour charger la piste précédente de la liste de lecture sur la platine.

16.**Synchronisation / Synchronisation désactivée :**Appuyez sur ce bouton pour faire correspondre automatiquement le tempo de la Deck correspondante avec le tempo de la Deck opposée.

Appuyez et maintenez**Changement**et appuyez sur ce bouton pour désactiver Sync.

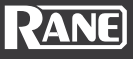

<span id="page-7-0"></span>17.**Stem-Split :**Appuyez sur ce bouton pour exécuter la fonction Stem-Split dans Serato DJ. La piste qui est chargée sur le pont est instantanément doublée dans les couches du côté respectif. Les platines 1/2 sont toujours réglées sur la hampe acapella et les platines 3/4 sont toujours réglées sur la hampe instrumentale, quelle que soit la platine mise au point lorsque le bouton Stem-Split est enfoncé. Cela vous permet de régler le niveau, l'égalisation et d'appliquer des effets à l'instrumental ou à l'acapella indépendamment.

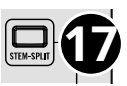

Par défaut, les fonctions du deck sont verrouillées ensemble, appuyez sur l'un des boutons du deck pour manipuler les éléments de la tige indépendamment les uns des autres. Appuyez à nouveau sur le bouton Stem-Split pour synchroniser les éléments de stem.

**Conseil:**Assurez-vous que le niveau de vos canaux souhaités est le même avant de déclencher Stem-Split.

#### **Coussinets de performance**

1. **Repère instantané / jeu de pitch :** Appuyez une fois sur ce bouton pour entrer dans le premier mode pad,**Hot Cue**mode. Appuyez sur le bouton deux fois consécutives en succession rapide pour entrer dans le mode pad secondaire,**Jeu de pitch** mode.

> **Mode utilisateur personnalisé :**Appuyez et maintenez **Changement**et appuyez sur ce bouton pour accéder au mode de pad utilisateur personnalisé où les 8 pads et les boutons de paramètres peuvent être affectés à diverses fonctionnalités du logiciel.

> **Note:**Le Serato**Pas N Temps** plugin est nécessaire pour utiliser le mode Pitch Play.

**6** 2. **Roll / Boucles sauvegardées :**Appuyez une fois sur ce bouton pour entrer dans le premier mode pad,**Rouleau**mode. Appuyez sur le bouton deux fois consécutives en succession rapide pour entrer dans le mode pad secondaire,**Boucle enregistrée**mode.

#### **Mode pad combiné :**

Appuyez et maintenez enfoncé l'un des boutons de mode de pad, puis appuyez sur un autre pour accéder au mode de pad combiné. Le premier bouton enfoncé depuis la rangée supérieure de pads (1-4) sera le premier mode de pad et le deuxième mode de pad sera accessible à partir des pads inférieurs (5-8). En mode de pad combiné, les boutons de paramètre contrôlent le premier mode de pad.

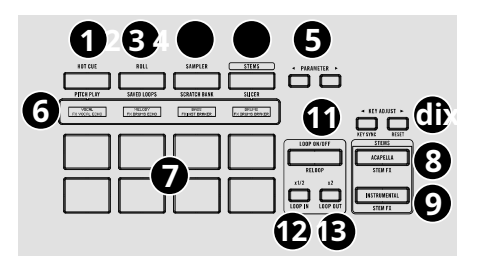

- 3. **Sampler/Scratch Bank :**Appuyez une fois sur ce bouton pour entrer dans le premier mode pad, **Échantillonneur**mode. Appuyez sur le bouton deux fois consécutives en succession rapide pour entrer dans le mode pad secondaire,**Banque à gratter**mode.
- 4. **Tiges:**Appuyez une fois sur ce bouton pour entrer dans le premier mode pad, le mode Stem. Appuyez sur le bouton deux fois consécutives en succession rapide pour entrer dans le mode pad secondaire, **Trancheuse**mode.
- 5. **Paramètre </> :**Utilisez ces boutons pour accéder à diverses fonctions dans chaque mode de pad.
- 6. **Affichage des pads :**Affiche le mode de pad actuel et/ou des informations de pad spécifiques telles que le nom de l'échantillon et les noms des repères instantanés.

 $\overline{Q}$ 

7. **Coussinets de performance :**Ces pads ont des fonctions différentes sur chaque platine en fonction du mode de pad actuel.

**Note:**Voir le**Foncti[onnement > Modes Pad](#page-16-0)** section pour apprendre à utiliser les pads dans chaque mode.

8. **A capella :**Appuyez pour filtrer l'instrumental et ne jouer que les voix de la piste en cours.<br> **808 EVENET CONCOCO DE LA CONCOCO DE LA CENTRALE DE LA CENTRALE DE LA CENTRALE DE LA CENTRALE DE LA CENTRALE DE** 

Appuyez et maintenez**Changement**et appuyez sur ce bouton pour appliquer un effet d'écho aux éléments de tige supprimés.

9. **Instrumental:**Appuyez sur ce bouton pour filtrer les voix de la piste actuelle afin de créer une instrumentale pour la piste actuelle.

Appuyez et maintenez**Changement**et appuyez sur ce bouton pour appliquer un effet d'écho aux éléments de tige supprimés.

dix.**Clé Ajuster :**Ajuste la tonalité de la platine active. Utiliser**< >** pour monter ou descendre dans l'échelle des touches. **11**

Appuyez et maintenez**Changement**et appuyez sur**<**pour activer Key Sync.

Appuyez et maintenez**Changement**et appuyez sur**>**pour réinitialiser la clé.

**Note:**Le Serato**Pas N Temps**plugin est nécessaire pour utiliser Key Adjust.

11.**Boucle activée/désactivée / Rebouclage :**Appuyez sur ce bouton pour créer une boucle automatique avec la longueur définie dans le logiciel.

Appuyez et maintenez**Changement**et appuyez sur ce bouton pour passer à la dernière boucle jouée et l'activer immédiatement.

12.**x1/2 / Boucle d'entrée :**Appuyez sur ce bouton pour réduire de moitié la longueur de la boucle actuelle.

Appuyez et maintenez**Changement**appuyez sur ce bouton pour créer un point d'entrée de boucle à l'emplacement actuel.

13.**x2 / Boucle de sortie :**Appuyez sur ce bouton pour doubler la longueur de la boucle actuelle.

Appuyez et maintenez**Changement**et appuyez sur ce bouton pour créer un point de sortie de boucle à l'emplacement actuel.

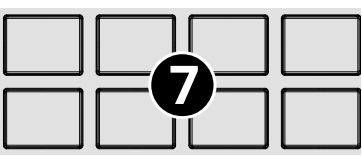

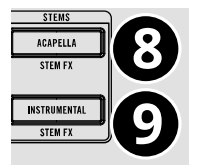

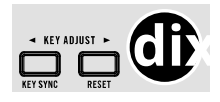

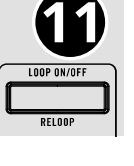

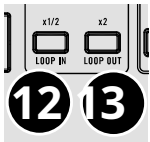

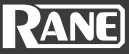

#### <span id="page-9-0"></span>**Affichage de la molette Jog**

Les affichages de la molette jog sont remplis d'une forme d'onde, de graphiques et de texte, et contrôlés par Serato DJ via des messages MIDI.

- 1. **Anneau de suivi de la progression :**Affiche la progression totale de la piste dans l'anneau extérieur. **6 5**
- 2. **Longueur du saut de battement :**Affiche la taille actuelle de la longueur du saut de battement. **7**
- 3. **Emplacement de l'aiguille :**Cela montre la position de rotation de la tête de lecture. Cela peut être désactivé à partir du menu Système.
- 4. **Terrain:**Affiche la valeur actuelle du pourcentage de hauteur. **11**
- 5. **BPM :**Affiche les battements par minute pour la piste en cours.

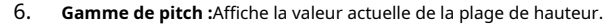

- 7. **Présentation de la forme d'onde :**Affiche la forme d'onde complète de la piste avec la position de la tête de lecture (blanche) et les indicateurs de repère instantané correspondant aux couleurs de repère instantané attribuées.
- 8. **Clé de la chanson :**Affiche la valeur clé du morceau. Cela peut changer si la clé est synchronisée ou transposée vers le haut ou vers le bas.
- 9. **Temps:**Affiche la durée de la chanson en cours. Cette valeur peut être affichée comme écoulée ou restante, selon la préférence dans le menu Système.

dix.**Taille de la boucle :**Affiche la longueur de boucle actuelle.

11.**Pont:**Cela montre le pont actif, 1/3 ou 2/4.

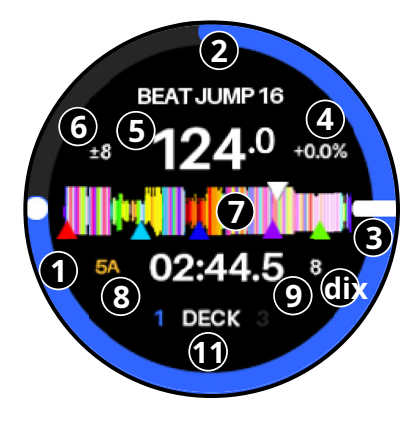

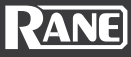

#### <span id="page-10-0"></span>**Section effets**

- 1. **Affichage des effets :**Affiche l'effet actuel et ses paramètres. **2 1 2**
- 2. **Effets principaux :**Appuyez sur l'un de ces boutons pour armer un effet post-fader. Appuyez longuement sur un bouton et faites défiler avec l'encodeur la liste des effets. Appuyez sur l'encodeur pour charger l'effet sélectionné.

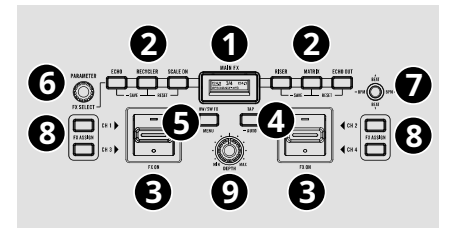

- **Sauvegarde d'effets :**Appuyez sur ce bouton et maintenez-le enfoncé pendant 4 secondes pour enregistrer les battements/valeurs de paramètres actuels dans le slot FX.
- **Réinitialisation des paramètres :**Appuyez et maintenez**Changement**et appuyez sur ce bouton pour rappeler les valeurs de temps/paramètre définies par l'utilisateur ou par défaut (si l'effet n'a pas été enregistré) pour l'effet chargé.
- 3. **Bascule d'effets :**Éloignez cet interrupteur à bascule de vous pour activer les effets l'interrupteur se verrouillera à cette position. Appuyez sur la palette pour activer momentanément les effets. Ramenez la bascule en position centrale pour désactiver les effets.
	- **Navigation dans les menus :**Lorsque le menu est ouvert, déplacez le joystick pour naviguer dans les options du menu.
	- **Réinitialisation de la valeur de battement :**Appuyez sur le bouton du joystick pour rappeler la valeur de battement définie par l'utilisateur ou par défaut (lorsque l'effet n'a pas été enregistré) pour l'effet chargé.
- 4. **Robinet:**Appuyez sur ce bouton 3 fois consécutives au tempo souhaité pour régler manuellement le taux de BPM pour les effets de rythme, par canal. Appuyez sur ce bouton et maintenez-le enfoncé pendant 3 secondes pour ramener le BPM au BPM de la platine logicielle.
- 5. **Sélection d'effets matériels/logiciels :**Appuyez pour basculer entre les effets matériels internes et les effets logiciels.**DEL bleue =**Effets internes (par défaut)**. DEL orange =**Effets logiciels.

Appuyez et maintenez**Changement**et appuyez sur ce bouton pour accéder au menu Système.

- 6. **Encodeur de paramètres :**Tournez-le pour contrôler les paramètres matériels FX. Appuyez sur l'encodeur pour faire défiler les paramètres disponibles pour l'effet assigné.
	- **Navigation dans les menus :**Lorsque le menu est ouvert, déplacez le joystick pour naviguer dans les options du menu.
	- **Sélection d'effet :**Maintenez l'un des 6 boutons FX et tournez l'encodeur pour faire défiler les effets disponibles. Appuyez sur l'encodeur pour charger l'effet sélectionné.

Appuyez et maintenez**Changement**et tournez l'encodeur pour Manual BPM Adjust. Cela changera le tempo du BPM sélectionné par dixièmes d'incréments.

- 7. **Joystick des paramètres :**Poussez ce joystick vers le haut et vers le bas pour régler les paramètres d'effet affichés sur**Affichage des effets**. Poussez ce joystick vers la gauche ou vers la droite pour sélectionner le BPM gauche ou droit. Ceci n'est nécessaire que lorsque vous effectuez des réglages manuels du tempo des effets.
	- **Navigation dans les menus :**Lorsque le menu est ouvert, déplacez le joystick pour naviguer dans les options du menu.
	- **Réinitialisation de la valeur de battement :**Appuyez sur le bouton du joystick pour rappeler la valeur de battement définie par l'utilisateur ou par défaut (lorsque l'effet n'a pas été enregistré) pour l'effet chargé.

<span id="page-11-0"></span>8. **Boutons d'assignation d'effet :**Appuyez sur ces boutons pour assigner le canal qui recevra les effets de la bascule associée : Decks 1 ou 3 (côté gauche) ou Decks 2 ou 4 (côté droit). **8**

**Note:**Les affectations d'effets ne peuvent être modifiées que lorsque l'effet est inactif.

9. **Profondeur d'effet :**Tournez ce bouton pour régler le mélange « wet-dry » des effets sur la platine correspondante. Pour certains effets, cela changera également la valeur des paramètres qui sont également contrôlés avec le bouton Depth.

#### **Commandes du mélangeur**

- 1. **Source du pont :**Réglez ce bouton sur la source MIDI et audio souhaitée pour la platine,**USB A**ou**B**. Cela permet des « transferts » DJ d'un ordinateur à un autre.
- 2. **Sélection de la source USB/Ligne :**Ajustez-le pour régler la source du canal sur l'audio de l'ordinateur ou l'audio de la ligne.

Lorsqu'il est réglé sur**USB**, le MIDI est envoyé au même ordinateur connecté au port USB sur le panneau arrière pour le contrôle de ce canal et de la platine associée.

Lorsqu'il est réglé sur**Doubler**, les signaux d'entrée audio sont acheminés vers les canaux 3 et 4 pour être mixés numériquement. Le contrôle du deck ne sera plus effectif. L'audio sera mixé en interne avec les signaux de sortie de cue et principaux.

**Note:**Si vous sélectionnez**Doubler**, met le **Phono**/**Doubler**correctement les commutateurs du panneau arrière.

**Note:**Les commandes d'une platine n'enverront des informations MIDI que lorsque**sélecteur de source de platine**est réglé sur**USB A**ou**B**. **12**

- 3. **Niveau audio de la platine :**Tournez ce bouton pour régler le niveau audio pré-fader, pré-EQ du canal correspondant.
- 4. **Deck EQ High :**Tournez ce bouton pour régler les hautes fréquences (aiguës).
- 5. **Deck EQ Mid :**Tournez ce bouton pour régler les fréquences moyennes.
- 6. **Deck EQ Low :**Tournez ce bouton pour régler les basses fréquences (graves).

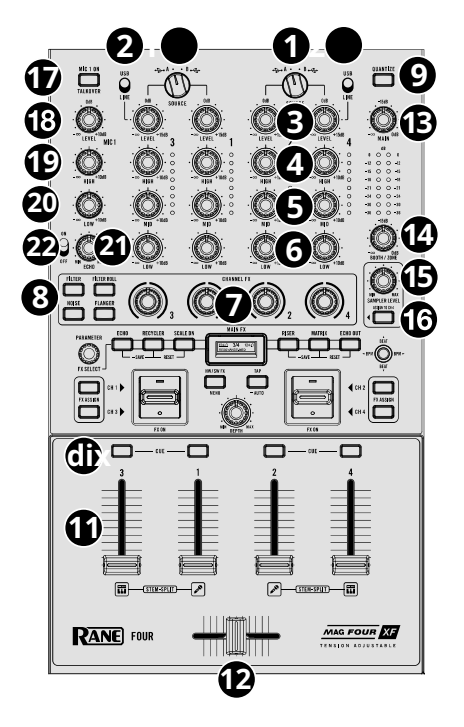

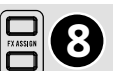

**9**

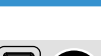

- 7. **Bouton Channel FX :**Tournez ce bouton pour régler le filtre appliqué à la platine. Tournez le bouton dans le sens antihoraire pour appliquer un filtre passe-bas. Tournez le bouton dans le sens des aiguilles d'une montre pour appliquer un filtre passe-haut. Réglez-le en position centrale (« 12:00 ») pour désactiver les filtres.
- 8. **Sélection d'effet de canal :**Appuyez sur ces boutons pour sélectionner le logiciel Channel FX souhaité : Filter, Filter Roll, Noise ou Flanger.
	- **Filtre:**Pré-fader. Peut être un effet logiciel ou matériel. Lorsqu'il est utilisé comme effet matériel, il n'est disponible que pour les sources ligne/phono.
	- **Rouleau de filtre :**Pré-fader. Effet logiciel.
	- **Flanger :**Pré-fader. Effet logiciel.
	- **Bruit:**Pré-fader. Effet logiciel.

#### **Remarques:**

Lors de la mise sous tension, le FX BPM sera par défaut à 100 BPM.

Lorsqu'il est connecté à Serato DJ, le logiciel enverra le BPM (depuis l'unité FX) uniquement pour le canal attribué, comme dicté par les boutons matériels FX Assign (de chaque côté).

Utilisez le bouton Tap pour saisir manuellement le tempo afin d'obtenir le BPM pour les signaux d'entrée de ligne.

- 9. **Quantifier:**Appuyez pour activer le mode de quantification dans le logiciel.
- dix.**Repère de canal :**Appuyez sur ce bouton pour envoyer le signal pré-fader au canal de cue pour le contrôle. Lorsqu'il est activé, le bouton s'allume. Pour repérer plusieurs canaux, appuyez sur les boutons Cue en même temps pour chaque canal.
- 11.**Fader de canal/platine :**Déplacez ce fader pour régler le niveau de volume de la platine correspondante.
- 12.**Cross-fader :**Déplacez ce crossfader pour mixer entre les platines. Le crossfader est amovible par l'utilisateur et prend en charge l'Innofader en remplacement. La tension du crossfader peut être ajustée en retirant la plaque du fader et en ajustant la vis de réglage sur le support du crossfader.
- 13.**Niveau principal:**Tournez ce bouton pour régler le volume de sortie du mixage du programme. Les indicateurs de niveau à côté de ce bouton indiquent le niveau du signal audio du mixage du programme.
- 14.**Niveau kiosque/zone :**Tournez ce bouton pour régler le volume de sortie des sorties Booth/Zone.
- 15.**Volume d'échantillon :**Tournez pour régler le gain du lecteur d'échantillons logiciel.
- 16.**Affectation de l'échantillonneur au canal 4 :**Appuyez sur pour acheminer l'échantillonneur vers le canal 4. Cela permettra à l'échantillonneur d'avoir toutes les commandes de gain, d'égalisation et d'effets pour ce canal.
- 17.**Mic 1 Marche/Arrêt / Talkover :**Appuyez sur ce bouton pour activer et désactiver le micro 1. Appuyez et maintenez**Changement**et appuyez sur ce bouton pour utiliser la fonction "talkover", qui réduit automatiquement le niveau de volume du mixage principal lorsque vous parlez dans le microphone. Les paramètres Talkover peuvent être ajustés dans le menu Système.
- 18.**Niveau micro 1 :**Tournez pour régler le niveau de l'entrée micro 1.

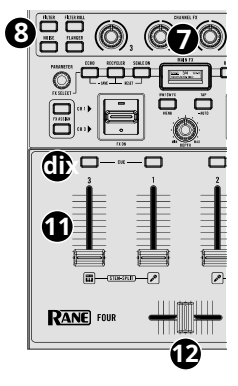

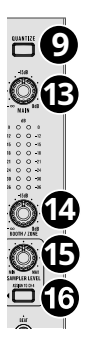

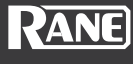

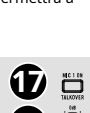

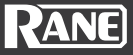

- <span id="page-13-0"></span>19.**Micro 1 haut :**Tournez ce bouton pour amplifier ou atténuer les hautes fréquences de l'entrée Mic 1.
- 20.**Micro 1 bas :**Tournez ce bouton pour amplifier ou atténuer les basses fréquences de l'entrée Mic 1. **20**

21.**Écho du micro 1 :**Tournez ce bouton pour régler le niveau d'écho de l'entrée micro 1. **22**) C21

22.**Activation/désactivation de l'écho du micro 1 :**Utilisez ce commutateur pour activer ou désactiver l'écho pour l'entrée micro 1.

#### **Panneau avant**

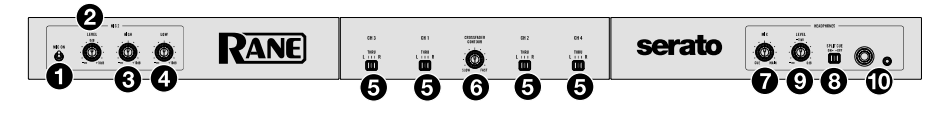

- 1. **Micro 2 désactivé/activé :**Lorsqu'il est réglé sur**Désactivé**, le**Entrée micro 2**est désactivé. Lorsqu'il est réglé sur **Sur**, le **Entrée micro 2**sur le panneau arrière est actif et son signal audio est acheminé directement vers le mixage du programme.
- 2. **Niveau micro 2 :**Tournez ce bouton pour régler le gain du**Entrée micro 2**.
- 3. **Micro 2 haut :**Tournez ce bouton pour amplifier ou atténuer les hautes fréquences du**Entrée micro 2**.
- 4. **Micro 2 bas :**Tournez ce bouton pour amplifier ou atténuer les basses fréquences du**Entrée micro 2**.
- 5. **Affectation du crossfader :**Ces commutateurs acheminent l'audio en cours de lecture sur le canal correspondant vers l'un ou l'autre côté du crossfader (**L**ou**R**), ou contourne le crossfader et envoie l'audio directement au mixage du programme (position centrale = **À travers**).
- 6. **Contour du crossfader :**Règle la pente de la courbe du crossfader. Tournez le bouton vers la gauche pour un fondu lent (mixage) ou vers la droite pour une coupure rapide (scratching). La position centrale est un cadre typique pour les performances de club.
- 7. **Mélange de repère :**Tournez pour mélanger entre le canal de cue et le mixage de programme dans le **sorties casque**. Lorsqu'il est complètement à gauche, seul le canal de cue sera entendu. Lorsqu'il est complètement à droite, seul le mixage du programme sera entendu.
- 8. **Cue partagée :**Lorsque ce commutateur est en position**Sur**position, l'audio du casque sera "divisé" de telle sorte que le canal de cue est sommé en mono et envoyé au canal gauche du casque tandis que le mixage du programme est sommé en mono et envoyé au canal droit. Lorsque l'interrupteur est en position**Désactivé**position, le canal de repérage et le mixage du programme seront « mélangés » ensemble. Dans les deux cas, utilisez le**Mélange de repère** bouton pour contrôler le mélange des deux signaux.
- 9. **Niveau de repère :**Tournez ce bouton pour régler le niveau de volume du canal de cue.
- dix.**Sorties casque**(1/4", 1/8" / 6,35 mm, 3,5 mm, TRS)**:**Connectez votre casque à ces sorties pour le repérage et la surveillance du mixage.

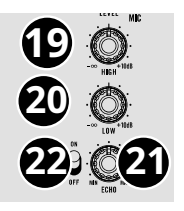

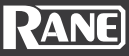

<span id="page-14-0"></span>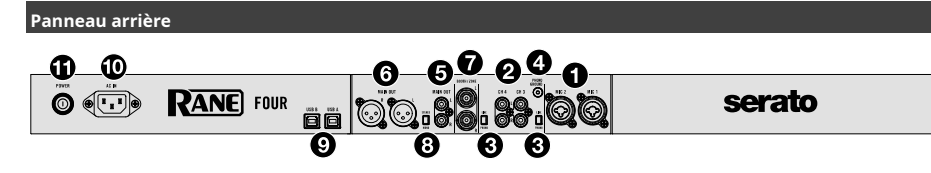

- 1. **Entrées micro 1–2**(XLR / 1/4" / 6,35 mm, TRS)**:**Connectez des microphones dynamiques à ces entrées mono. Leurs signaux audio mono sont divisés et acheminés directement vers le canal de mixage et de repérage du programme stéréo. Si vous préférez une entrée ligne stéréo, le**Entrée phono/ligne**peut être utilisé.
- 2. **Entrée phono/ligne**(ACR)**:**Connectez ces entrées à une source audio externe ou à une platine, un lecteur CD ou un autre appareil de niveau ligne. N'oubliez pas de régler le correspondant**Phono/Ligne**sélecteur sur la position appropriée et de régler le **Commutateur de sélection de source USB/ligne**pour ce pont à**Doubler**pour lire son signal audio sur cette platine.
- 3. **Sélecteurs ligne/phono :**Réglez ce commutateur sur la position appropriée, en fonction de l'appareil connecté au**Entrées phono/ligne**du pont correspondant. Si vous utilisez des platines de niveau phono, réglez ce commutateur sur**Phono**pour fournir l'amplification supplémentaire nécessaire aux signaux de niveau phono. Si vous utilisez un appareil de niveau ligne, tel qu'une platine vinyle, un lecteur de CD ou un échantillonneur de niveau ligne, réglez ce commutateur sur **Doubler**.
- 4. **Masse phono :**Si vous utilisez des platines de niveau phono avec un fil de mise à la terre, connectez le fil de mise à la terre à cette borne. Si vous ressentez un faible « bourdonnement » ou « bourdonnement », cela peut signifier que vos platines ne sont pas mises à la terre.

**Note**: Certaines platines ont un fil de mise à la terre intégré dans la connexion RCA, donc rien n'a besoin d'être connecté à la borne de mise à la terre.

- 5. **Principale sortie**(ACR)**:**Connectez ces sorties à une autre table de mixage, appareil d'enregistrement, etc. Le mixage du programme sera envoyé à ces sorties.
- 6. **Principale sortie**(XLR)**:**Connectez ces sorties à des haut-parleurs ou à un système d'amplification. Utilisez le **Principal**bouton sur le panneau supérieur pour contrôler le niveau de volume.
- 7. **Kiosque/Zone**(1/4" / 6,35 mm)**:**Connectez ces sorties à des moniteurs de cabine ou à un système d'amplification de cabine. Utilisez le**Kiosque/Zone**bouton sur le panneau supérieur pour contrôler le niveau de volume.
- 8. **Stéréo/Mono :**Réglez ce commutateur pour avoir le**Sorties principales**émettre un signal audio stéréo ou mono.
- 9. **Ports USB**(USB Type-B)**:**Utilisez des câbles USB pour connecter ces ports USB aux ports USB disponibles sur votre ordinateur. Ces connexions envoient et reçoivent des informations de contrôle audio et MIDI vers et depuis l'ordinateur.
- dix.**Entrée de puissance:**Lorsque FOUR est éteint, connectez le câble d'alimentation fourni à cette entrée, puis à une prise de courant.
- 11. **Bouton d'alimentation:**Utilisez ce bouton pour allumer ou éteindre FOUR. Allumez QUATRE uniquement **après**vous avez connecté tous vos périphériques d'entrée et avant d'allumer vos amplificateurs et haut-parleurs. Éteignez vos amplificateurs et haut-parleurs **avant** éteindre QUATRE.

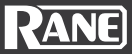

#### <span id="page-15-0"></span>**Affichage des pads**

FOUR a des écrans OLED monochromes au-dessus de chaque zone de pad de performance qui offrent deux lignes de texte. La ligne supérieure fait référence à la rangée supérieure de coussinets et la deuxième ligne fait référence à la rangée inférieure de coussinets. Si la chaîne de texte est plus longue que la longueur de l'écran, la ligne de texte défile momentanément pour afficher le texte complet, puis revient au premier caractère. Le défilement ne se produit que la première fois que le texte s'affiche à l'écran après avoir changé de mode.

- Dans**Mode pad Hot Cue**, les écrans afficheront le nom du Hot Cue. Si le Hot Cue n'est pas nommé, la position du morceau (temps) s'affiche.
- Dans**Mode rouleau**, les écrans afficheront la valeur Loop Roll. Lorsqu'un pavé Roll est actif, l'écran affiche cette ligne inversée avec une boîte rectangulaire blanche pleine.
- Dans**Mode pad échantillonneur**, les écrans afficheront le nom de l'échantillon. Si un pad Sample est vide, la ligne d'affichage du pad correspondant reste vide. Lorsqu'un échantillon est en cours de lecture, l'écran affichera cette ligne inversée avec une boîte rectangulaire blanche solide.
- Dans**Mode pad de tiges**, la première ligne affichera l'élément Stem et la deuxième ligne affichera le Stem FX. Utilisez les pads 1-4 pour activer/désactiver les stems (1-Vocal, 2-Melody, 3-Bass, 4- Drums) et les pads 5-8 pour activer/désactiver les stems FX (5-Vocal Echo, 6-Drums Echo , Braker à 7 instruments, Braker à 8 tambours).
- Dans**Mode pad de lecture de hauteur**, les écrans affichent la valeur de changement de tonalité (en demi-tons) pour chaque pad. Lorsqu'il est sélectionné, l'écran affichera cette ligne inversée avec une boîte rectangulaire blanche solide.
- Dans**Mode de pad de boucle enregistré**, les écrans afficheront le nom de la boucle enregistrée. Si la boucle enregistrée n'est pas nommée, l'heure de début de la boucle enregistrée sera affichée. Lorsqu'une boucle enregistrée est en cours de lecture, l'écran affichera cette ligne inversée avec une boîte rectangulaire blanche pleine.
- Dans**Mode Scratch Bank pad**, les écrans afficheront le nom de l'échantillon/morceau chargé. Si une Scratch Bank est vide, la ligne d'affichage du pad correspondant reste vide.
- Dans**Mode trancheuse**, les écrans afficheront la taille de la tranche. Lorsqu'un pad Slicer est actif, l'écran affiche cette ligne inversée avec une boîte rectangulaire blanche solide.
- Dans**Mode pad combiné**, les écrans affichent les modes de pad sélectionnés dans les sections supérieure et inférieure de l'écran.

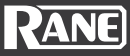

#### <span id="page-16-0"></span>**Modes de pads**

Ce chapitre décrit les différents modes de pad. Chaque platine a huit pads, qui sont toujours dans l'un de ces modes, et les pads de chaque platine peuvent être dans un mode différent. Appuyez sur l'un des**Mode Pad**pour accéder au mode de pad correspondant sur cette platine. Les pads resteront sombres lorsqu'ils ne sont pas sélectionnés, à pleine luminosité lorsqu'un mode de pad est sélectionné et clignoteront entre faible et pleine luminosité lorsqu'un mode de pad secondaire est sélectionné.

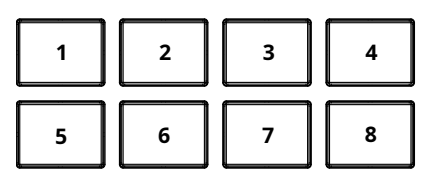

#### **Hot Cue**

En mode Hot Cue, chaque pad assigne un point de repère instantané dans le logiciel ou ramène la piste à ce point de repère instantané. Les LED des pads de performance resteront éteintes jusqu'à ce qu'un repère instantané soit placé ou s'allumeront si la piste chargée a déjà des points de repère instantanés assignés.

#### **Pour entrer en mode Hot Cue,**presse**Hot Cue**.

**Pour attribuer un point de repère instantané,**appuyez sur un**Pad éteint**à l'endroit souhaité de votre parcours. Le pad s'allume lorsqu'il est assigné (avec la couleur correspondante, si disponible).

#### **Pour sauter à un point de repère instantané,**appuyez sur un**pavé allumé**.

**Pour supprimer un point de repère instantané attribué,**appuyez et maintenez**Changement**puis appuyez sur le pad correspondant.

**Pour armer l'enregistrement FLIP,**presse**Paramètre <**. L'action Censor ou Hot Cue lance l'enregistrement lorsque le mode FLIP est armé pour l'enregistrement. Presse**Paramètre <**à nouveau pour désactiver l'enregistrement FLIP.

**Pour arrêter l'enregistrement et activer FLIP / boucler FLIP,**presse**Paramètre >**.

**Note:**L'extension FLIP est requise pour cette fonction.

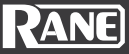

#### <span id="page-17-0"></span>**Rouleau**

En mode Roll, chacun des pads de performance effectuera un roulement de boucle de division temporelle différent. Relâcher le pad arrête le roulement de boucle et reprend la lecture normale là où se trouverait la tête de lecture si vous n'aviez pas déclenché le roulement de boucle (c'est-à-dire comme si la piste avait joué en avant tout le temps). Activez le**Afficher les commandes de saut de rythme**option dans le logiciel pour avoir les 4 pads du bas pour contrôler les fonctions de saut de battement.

**Note:**Désactiver**Afficher les commandes de saut de rythme**dans le Serato**Installation**menu pour accéder à 8 loop rolls à la fois. Vous pouvez également afficher et modifier les tailles de boucle définies dans le logiciel.

#### **Pour passer en mode Roll,**presse**Rouleau**.

**Pour déclencher un loop roll,**appuyez et maintenez un**Tampon**. La LED du pad s'assombrit lorsqu'un pad n'est pas pressé (roll inactif). La LED sera à pleine luminosité lorsqu'un pad est pressé (roll actif).

#### **Pour réduire la plage de roulis,**appuie sur le**Paramètre <**bouton.

**Pour déplacer la plage de roulis vers le haut,**appuie sur le**Paramètre >**bouton.

appuie sur le**Paramètre <**pendant qu'un roulement est actif pour réduire de moitié la longueur du roulement.

appuie sur le**Paramètre >**pendant qu'un roulement est actif pour doubler la longueur du roulement.

#### **Échantillonneur**

En mode Sampler, chaque pad déclenche un échantillon, que vous pouvez assigner dans le logiciel.

**Pour passer en mode Sampler,**presse**Échantillonneur**. La LED du pad sera éteinte lorsqu'aucun échantillon n'est chargé sur un pad. La LED sera rose vif lorsqu'un échantillon est chargé sur un pad. La LED clignotera entre éteint et rose vif lorsqu'un échantillon est en cours de lecture.

**Pour arrêter la lecture de l'échantillon,**appuyez et maintenez**Changement**et appuyez sur le pad correspondant.

**Pour parcourir la sélection de banque d'échantillons vers la gauche,**appuie sur le**Paramètre <**bouton.

**Pour faire défiler la sélection de la banque d'échantillons vers la droite,**appuie sur le**Paramètre >**bouton.

**Pour faire défiler les sorties de l'échantillonneur,**appuyez et maintenez**Changement**puis appuyez sur la **Paramètre <**ou**>**bouton.

#### **Tiges**

En mode Stems, les 4 pads du haut peuvent être utilisés pour couper les éléments de stem et les 4 pads du bas peuvent être utilisés pour activer les stem FX.

**Pour passer en mode Stems,**presse**Tiges**.

Pour**Éléments de tige (pads 1-4),**la LED du pad sera éteinte lorsqu'un élément Stem est coupé/ retiré. La LED sera bleue brillante lorsqu'un élément Stem joue.

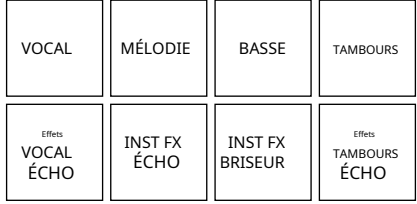

Pour**Stem FX (pads 5-8),**la LED du pad sera éteinte lorsque Stem FX est désactivé. La LED sera orange vif lorsque les Stem FX sont activés.

**Pour activer un acapella instantané,**appuie sur le**Paramètre <**bouton.

**Pour activer un instantané instrumental,**appuie sur le**Paramètre >**bouton.

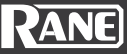

#### <span id="page-18-0"></span>**Jeu de pitch**

Pour entrer en mode Pitch Play, appuyez deux fois rapidement sur ce bouton. Dans ce mode, les pads de performance offrent une gamme de touches différentes pour le repère instantané actif (réglable par demi-tons). Le plugin Serato Pitch N Time (inclus) doit être installé pour utiliser ce mode. Voir**Hot Cue**pour savoir co[mment att](#page-16-0)ribuer des points de repère instantanés.

**Pour entrer en mode Pitch Play,**appuyez deux fois rapidement**Hot Cue**touche de mode pad.

**Pour sélectionner le point de repère instantané à utiliser,**appuyez et maintenez**Changement**et appuyez sur un**Pad faiblement éclairé**.

**Pour sélectionner la plage de transpositions que les pads utiliseront,**appuie sur le**Paramètre </>** boutons.

**Pour lire le morceau à partir du point de repère instantané,**appuyez sur un**pavé allumé**. Chaque pad correspond à une transposition spécifique (par demi-tons), selon la plage de transposition en cours.

Un pad sans demi-ton sélectionné sera faiblement éclairé. Un pad avec un demi-ton sélectionné sera allumé à pleine luminosité. Un pad sans transposition (la hauteur d'origine) s'allume en blanc.

#### **Boucles enregistrées**

En mode Saved Loops, chaque pad déclenche une boucle préalablement enregistrée dans votre logiciel.

**Pour entrer en mode Saved Loops,**appuyez deux fois rapidement**Rouleau**touche de mode pad. La LED du pad est éteinte lorsqu'aucune boucle n'est enregistrée sur un pad. La LED s'allume en vert lorsqu'une boucle est enregistrée sur un pad. La LED sera bleue brillante lorsqu'une boucle enregistrée est active.

**Pour jouer une boucle,**appuyez sur un**pavé allumé**. Les huit pads de chaque platine correspondent aux boucles enregistrées 1 à 8 dans votre logiciel.

**Pour activer la boucle enregistrée,**appuyez sur le pad pour activer la boucle ou appuyez et maintenez **Changement**et appuyez sur le pad correspondant pour activer et passer à la position de boucle dans la piste.

**Pour réduire de moitié la taille de la boucle,**appuie sur le**Paramètre <**bouton.

**Pour doubler la taille de la boucle,**appuie sur le**Paramètre >**bouton.

**Pour déplacer la région de boucle active vers l'arrière à la taille de boucle actuelle sans désactiver la boucle,**appuyez et maintenez**Changement**puis appuyez sur la**Paramètre <**bouton.

**Pour déplacer la région de boucle active vers l'avant à la taille de boucle actuelle sans désactiver la boucle,**appuyez et maintenez**Changement**puis appuyez sur la**Paramètre >**bouton.

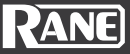

#### <span id="page-19-0"></span>**Banque à gratter**

En mode Scratch Bank, chaque pad charge des échantillons et des pistes de votre bibliothèque Serato DJ Pro sur un pad. Vous pouvez assigner la chanson et définir le point de départ dans le logiciel. Ceci est utile pour préparer et jouer avec des échantillons de morceau pour scratcher.

**Pour entrer en mode Scratch Bank,**appuyez deux fois rapidement sur le**Échantillonneur**touche de mode pad. La LED du pad sera éteinte lorsqu'aucune piste n'est chargée. La LED sera blanche brillante lorsqu'une piste Scratch Bank est chargée sur un pad. Les couleurs peuvent être définies dans le panneau Scratch Bank du logiciel Serato DJ Pro.

**Pour charger la piste sélectionnée sur un pad,**appuyez sur un**Pad éteint**. Lorsque ce pad est à nouveau pressé, la piste correspondante est chargée sur la platine.

**Pour charger le morceau qui était auparavant sur la platine avant de charger un morceau Scratch Bank,** appuyez et maintenez**Changement**et appuyez sur le pad correspondant.

**Pour parcourir la sélection Scratch Bank vers la gauche,**appuie sur le**Paramètre <**bouton.

**Pour faire défiler la sélection Scratch Bank vers la droite,**appuie sur le**Paramètre >**bouton.

#### **Mode trancheuse**

En mode Slicer, les huit pads représentent huit battements séquentiels (tranches) dans la grille rythmique. La tranche en cours de lecture est représentée par le pad actuellement allumé ; la lumière "se déplacera à travers les pads" au fur et à mesure qu'elle progresse dans la phrase en huit tranches. Lorsque vous relâchez le pad, la piste reprendra la lecture normale là où elle aurait été si vous n'aviez jamais appuyé dessus (c'est-à-dire comme si la piste avait joué en avant tout le temps).

**Pour entrer en mode Slicer,**appuyez deux fois rapidement sur le**Tiges**touche de mode pad. La LED du pad sera rouge vif pour tous les pads tranchés. La LED sera bleue brillante pour la position de la tête de lecture ou la tranche actuelle. La LED sera blanche brillante lorsqu'un pad est pressé.

**Pour jouer une tranche,**appuyez sur le pad correspondant.

**Pour réduire de moitié la taille du domaine de tranche,**appuie sur le**Paramètre <**bouton.

**Pour doubler la taille du domaine de tranche,**appuie sur le**Paramètre >**bouton.

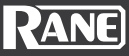

#### <span id="page-20-0"></span>**Effets matériels internes**

#### **Remarques sur les effets :**

- Les divisions de temps de battement sont uniques par effet.
- Chaque effet se chargera initialement à ses valeurs par défaut (voir dans les tableaux ci-dessous).
- Au cours d'une session, les paramètres et les valeurs de temps peuvent être modifiés. Les valeurs du dernier état utilisé sont rappelées lors du changement d'effet.
- Tous les effets enregistrés (boutons FX 1-6) et leurs paramètres/valeurs de temps définis par l'utilisateur (pas les derniers réglages utilisés) sont chargés au démarrage. Si un effet assigné à l'un des boutons FX 1-6 n'a pas été sauvegardé, l'effet d'usine et ses valeurs de paramètre/battement par défaut sont chargés pour cet emplacement d'effet.

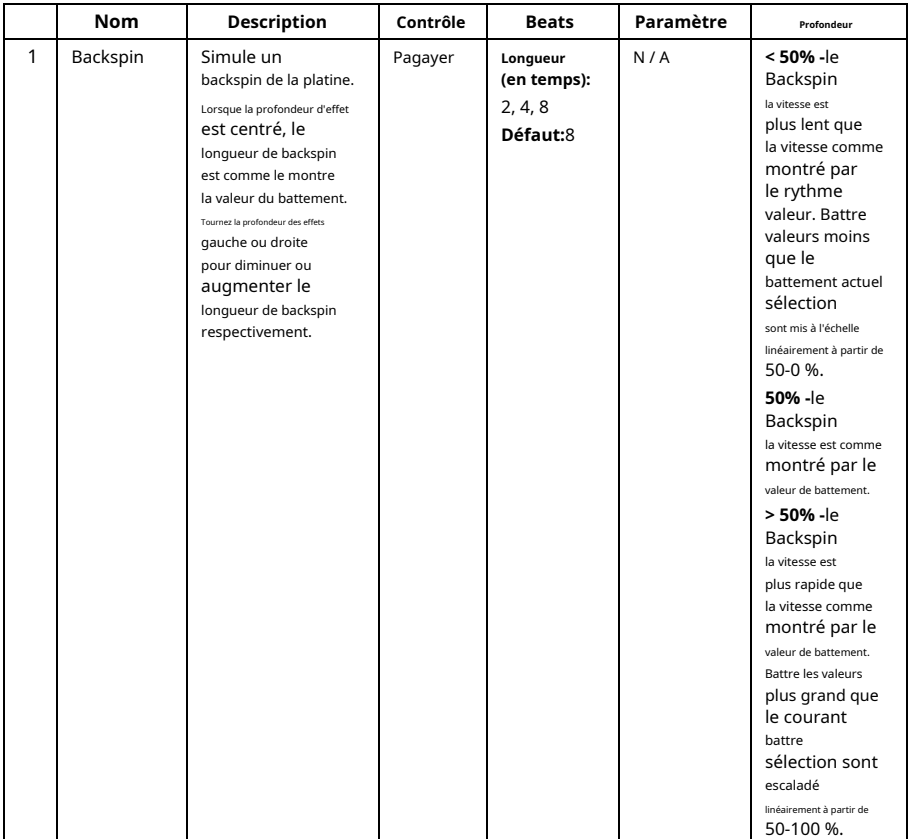

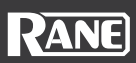

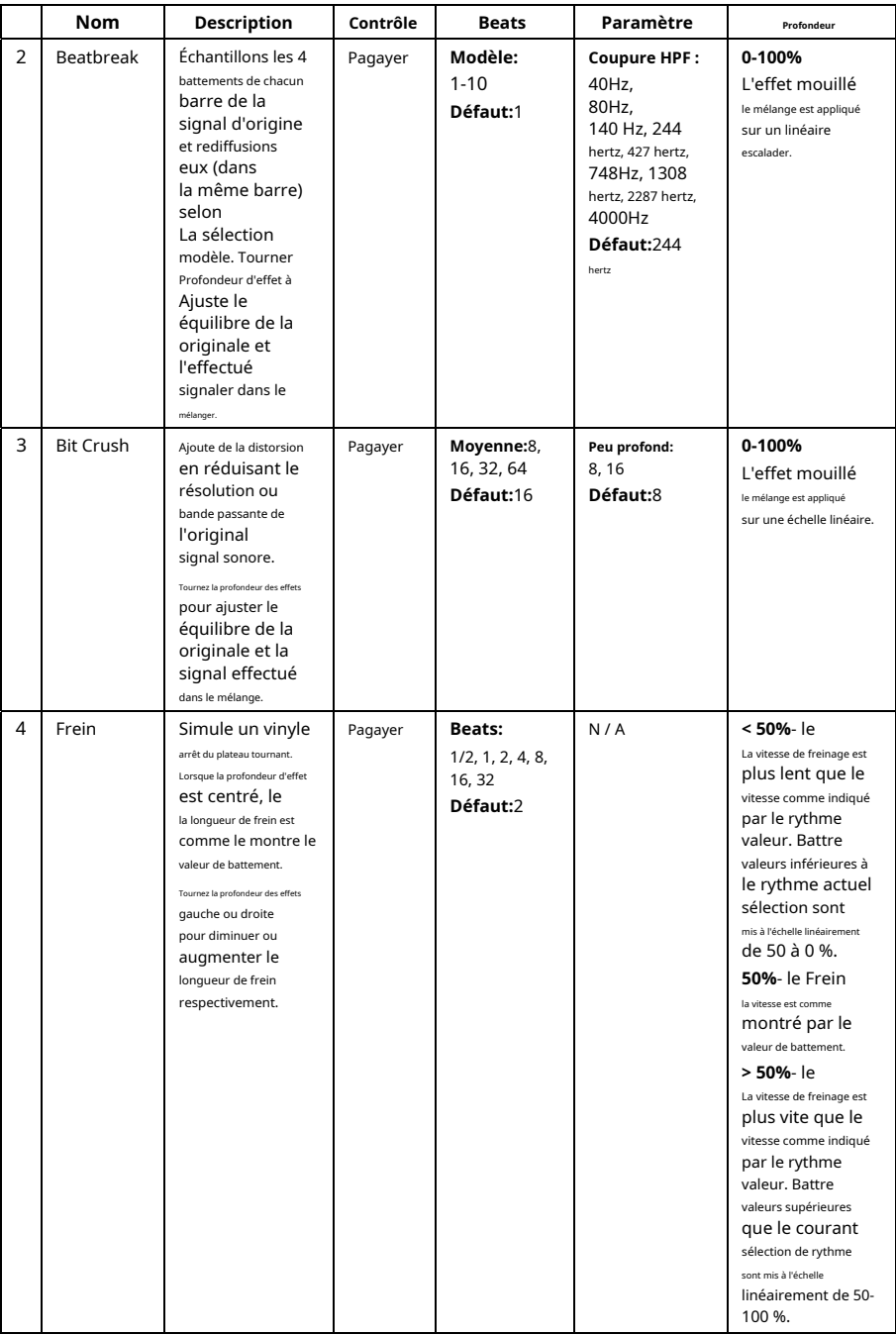

## **RANE**

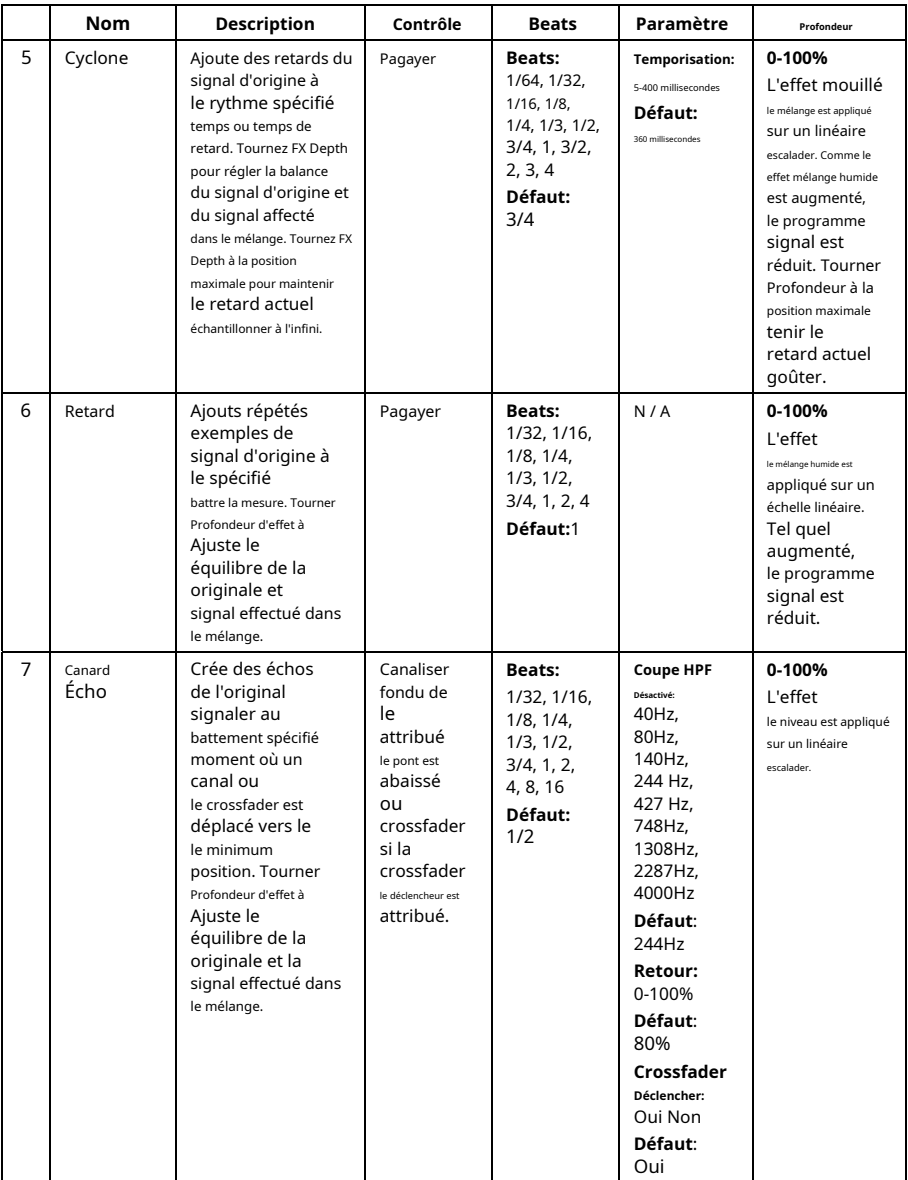

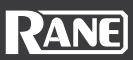

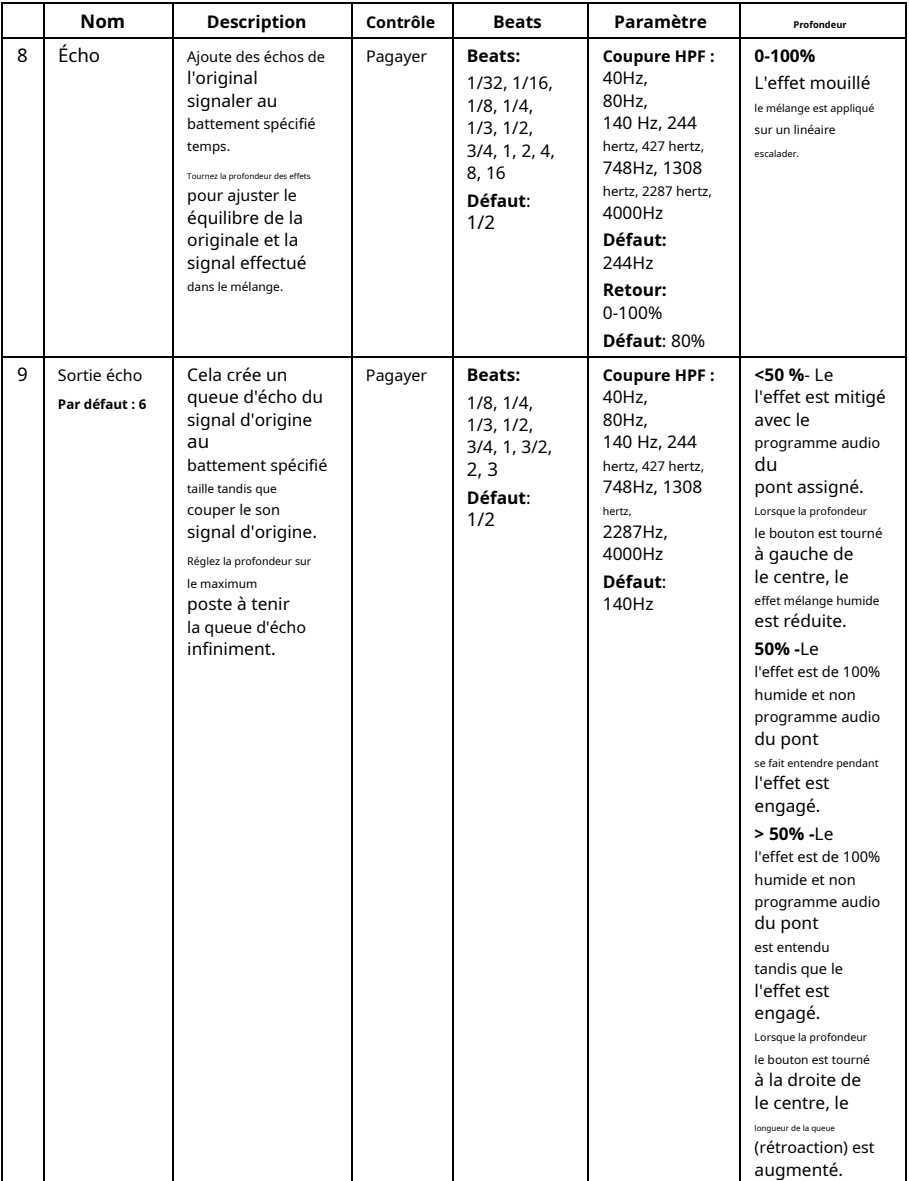

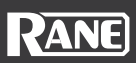

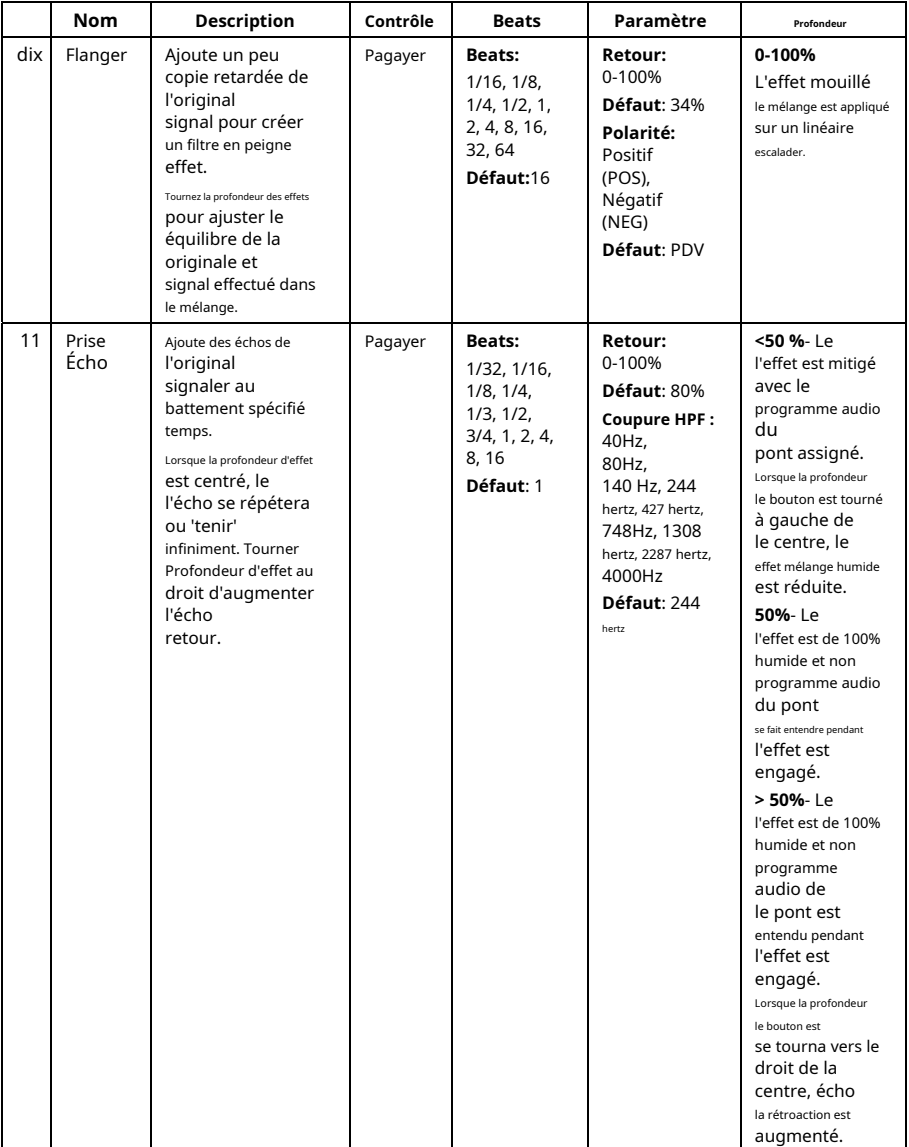

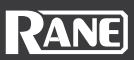

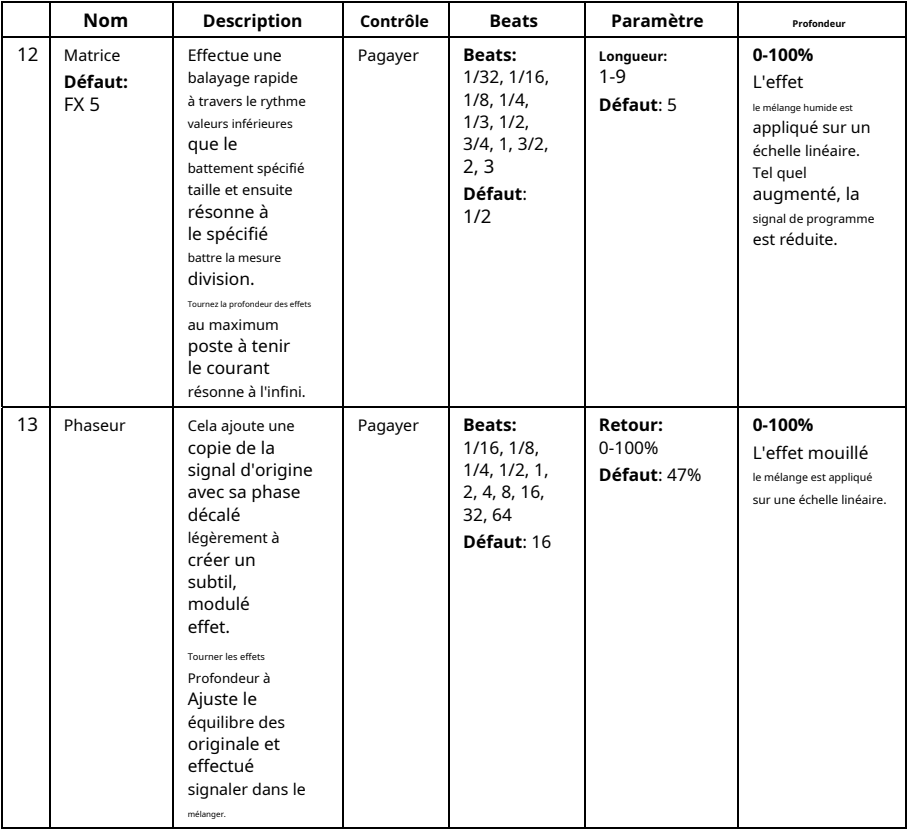

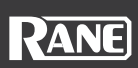

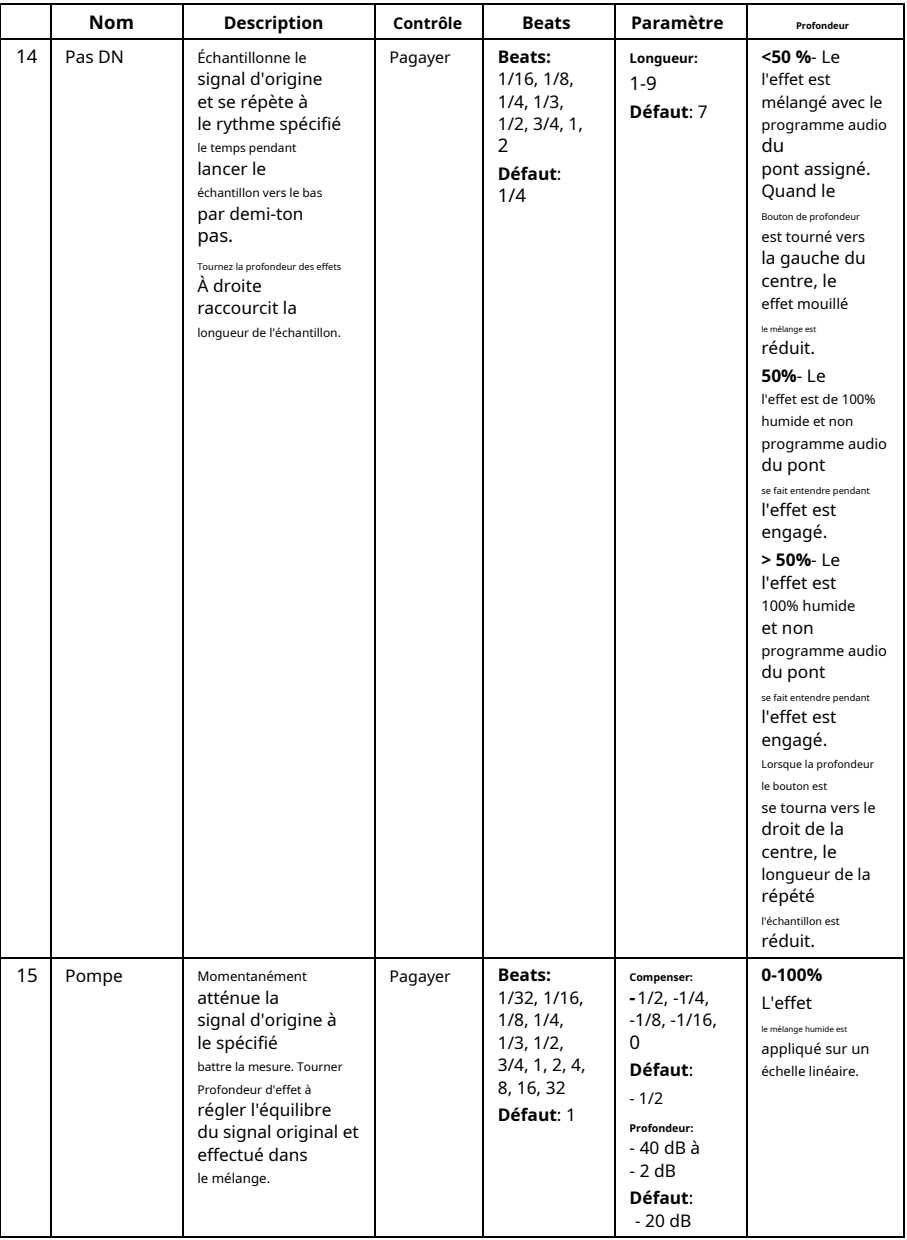

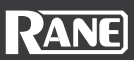

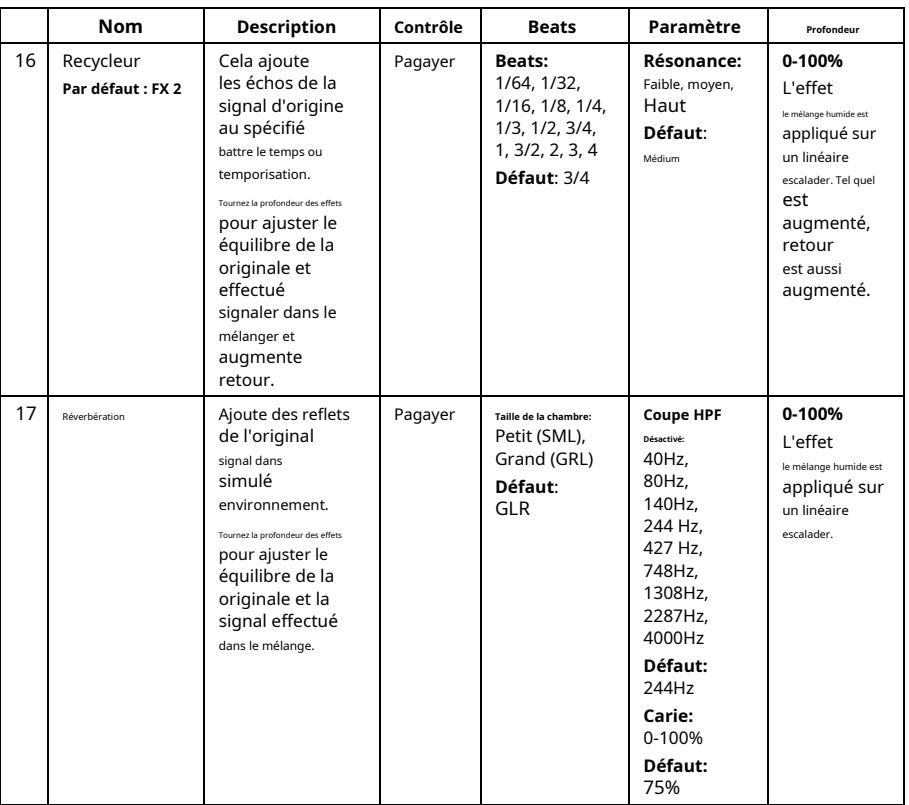

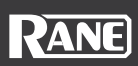

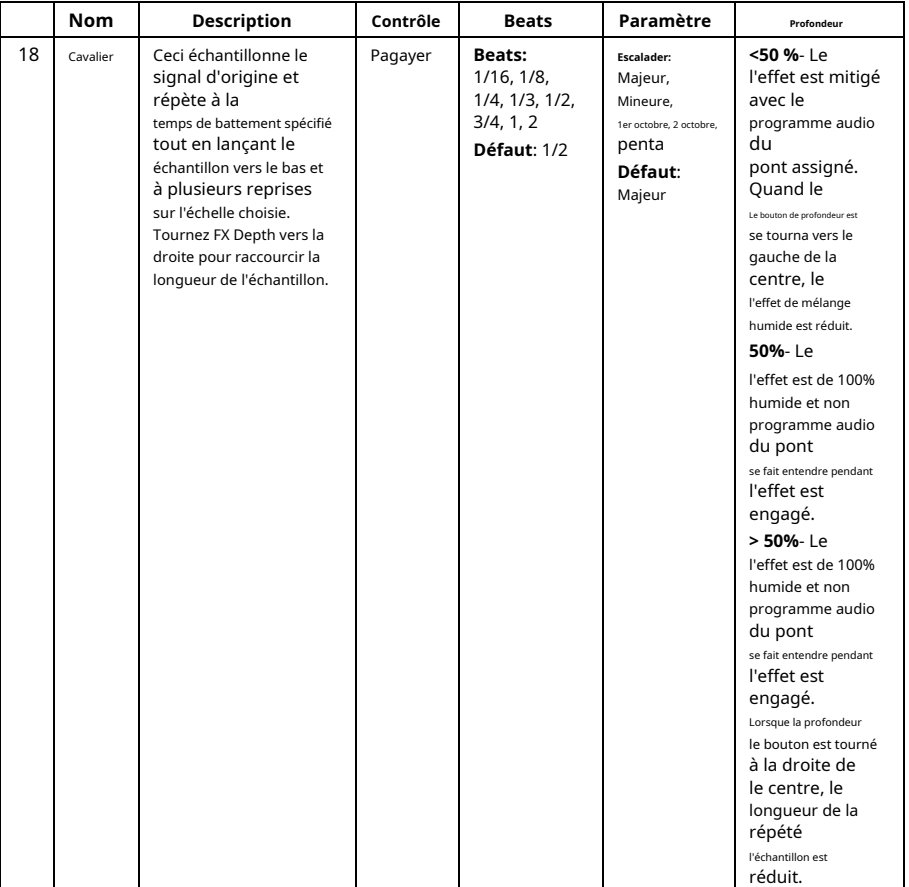

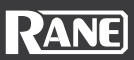

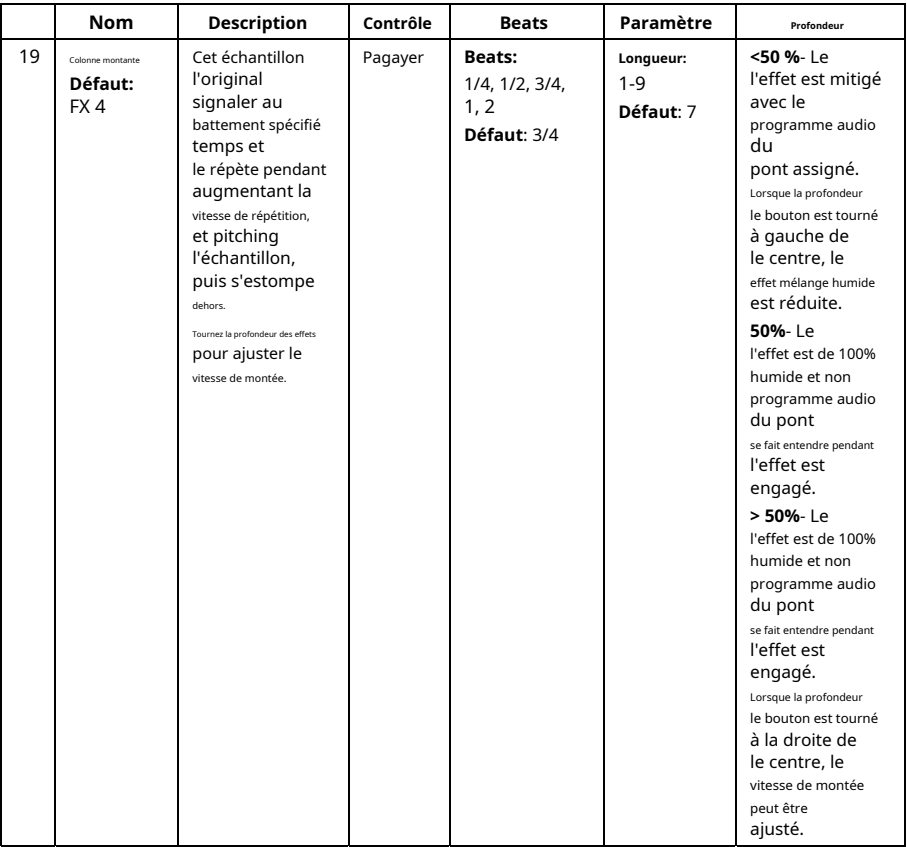

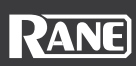

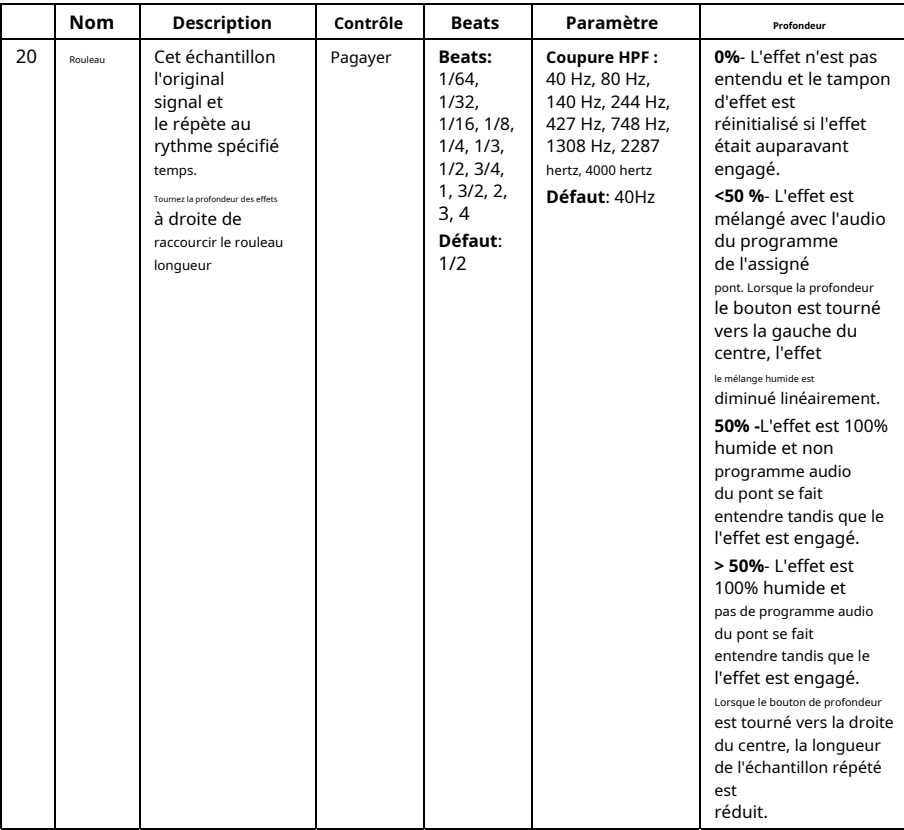

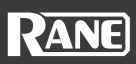

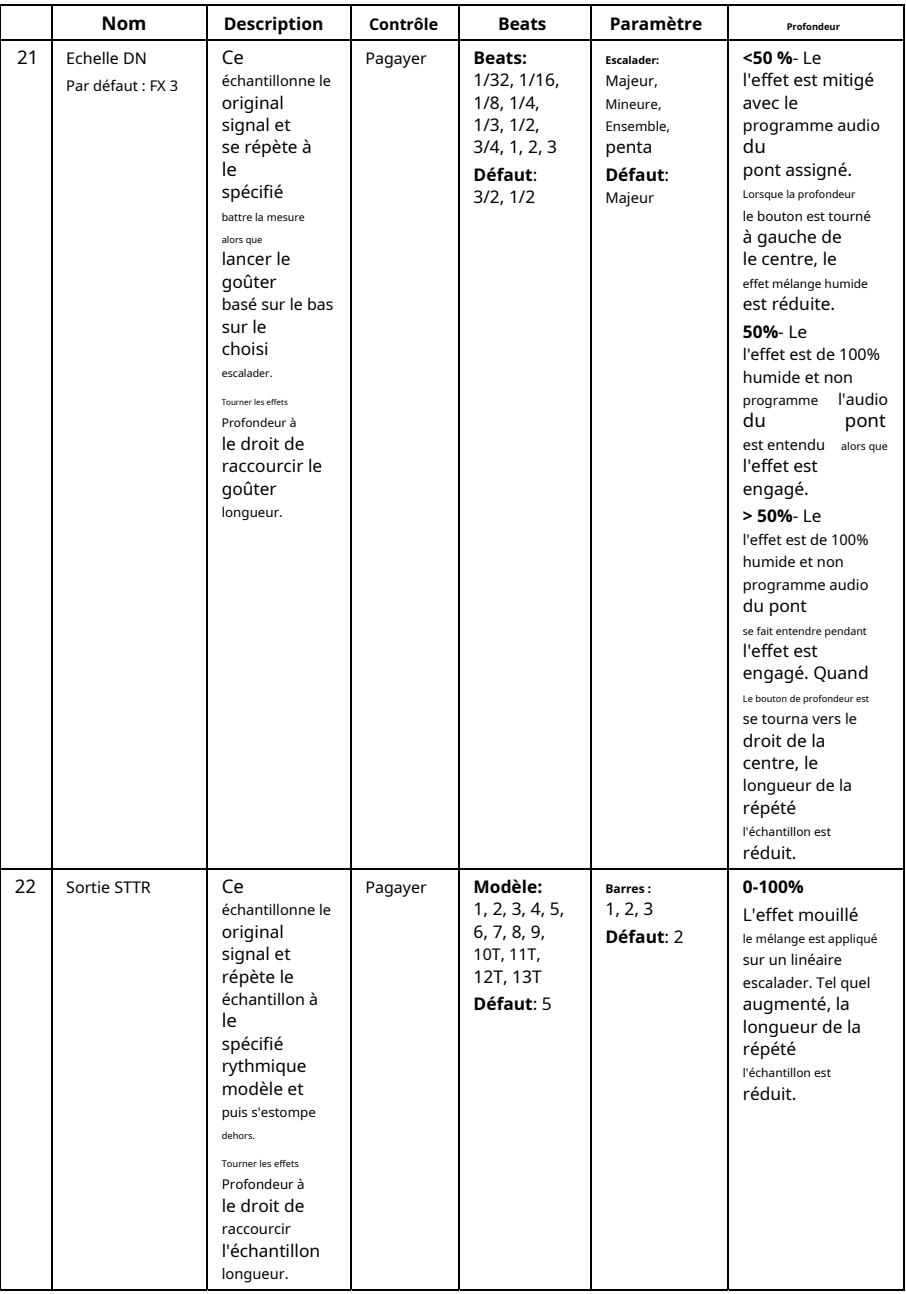

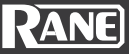

#### <span id="page-32-0"></span>**Menu Système**

Le menu FOUR System vous permet de personnaliser le crossfader, le microphone, l'affichage et d'autres paramètres de l'appareil. Pour accéder aux paramètres du menu Système, appuyez et maintenez**Changement** et appuyez sur le**HW / SW FX**bouton.

Le**manette**et le**Encodeur Parameter/FX Select**peut être utilisé pour naviguer dans le menu.

**Appuyez sur l'encodeur Parameter/FX Select**pour confirmer les changements de valeur.

**Pour quitter les paramètres du menu Système**, utilisez le joystick pour revenir à la racine. Alternativement,**appuyez sur HW / SW FX ou sur l'un des 6 boutons de slot FX**pour quitter le menu Système.

#### **Menu:**

- **CENSURER**: Ce paramètre vous permet de modifier la fonction du bouton Censor. o MODE : NORMAL ou SILENT CUE (par défaut = NORMAL)
- **CROSSFADER**: Ce paramètre vous permet de modifier le crossfader enclenché. o
	- COUPE GAUCHE : 0-10 (par défaut = 3)
	- o COUPE DROITE : 0-10 (par défaut = 3)
	- o RESTORE DEFAULTS : CANCEL ou RESTORE (Par défaut = CANCEL)
- **MICROPHONE**: Cette option de menu vous permet de modifier l'écho du microphone, la conversation et le routage du signal du microphone.
	- o ÉCHO FDBK : 0-100 % (par défaut = 80 %)
	- o TALKOVER LV : LOW (-10 dB), MED (-20 dB), HIGH (-40 dB) (par défaut = -20 dB)
	- o TALKOVER HLD : 0,5 - 2,0 s (par défaut = 1,0 s)
	- o VERS CABINE : ON, OFF (par défaut = OFF)
	- o VERS CASQUE : ON, OFF (par défaut = OFF) VERS
	- o ORDINATEUR : ON, OFF (par défaut = ON)
- **AFFICHAGE DE ROUE**: Cette option de menu vous permet de modifier les options d'affichage de la molette. o MARQUEUR D'AIGUILLE : ACTIVÉ, DÉSACTIVÉ (par défaut =
	- o ACTIVÉ) TEMPS : restant, écoulé (par défaut = restant)
- **FIRMWARE**: Cette option de menu vous montre les versions actuelles du micrologiciel. o MANETTE:xxxxxx
	- o AFFICHAGES :xxxxxx
	- o DSP :xxxxxx
	- o FADER MAG :xxxxxx
	- **RÉINITIALISATION FX**: Ce paramètre vous permet de réinitialiser tous les paramètres FX à leurs valeurs par défaut.
		- o FX RESET : RESTAURATION, ANNULER (par défaut = ANNULER)

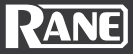

- **RETOUR AUX PARAMÈTRES D'USINE**: Ce paramètre vous permet de réinitialiser tous les paramètres de l'appareil à leurs valeurs par défaut.
	- o RÉINITIALISATION D'USINE : RESTAURATION, ANNULER (Par défaut = ANNULER)

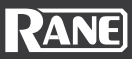

### <span id="page-34-0"></span>**Spécifications techniques**

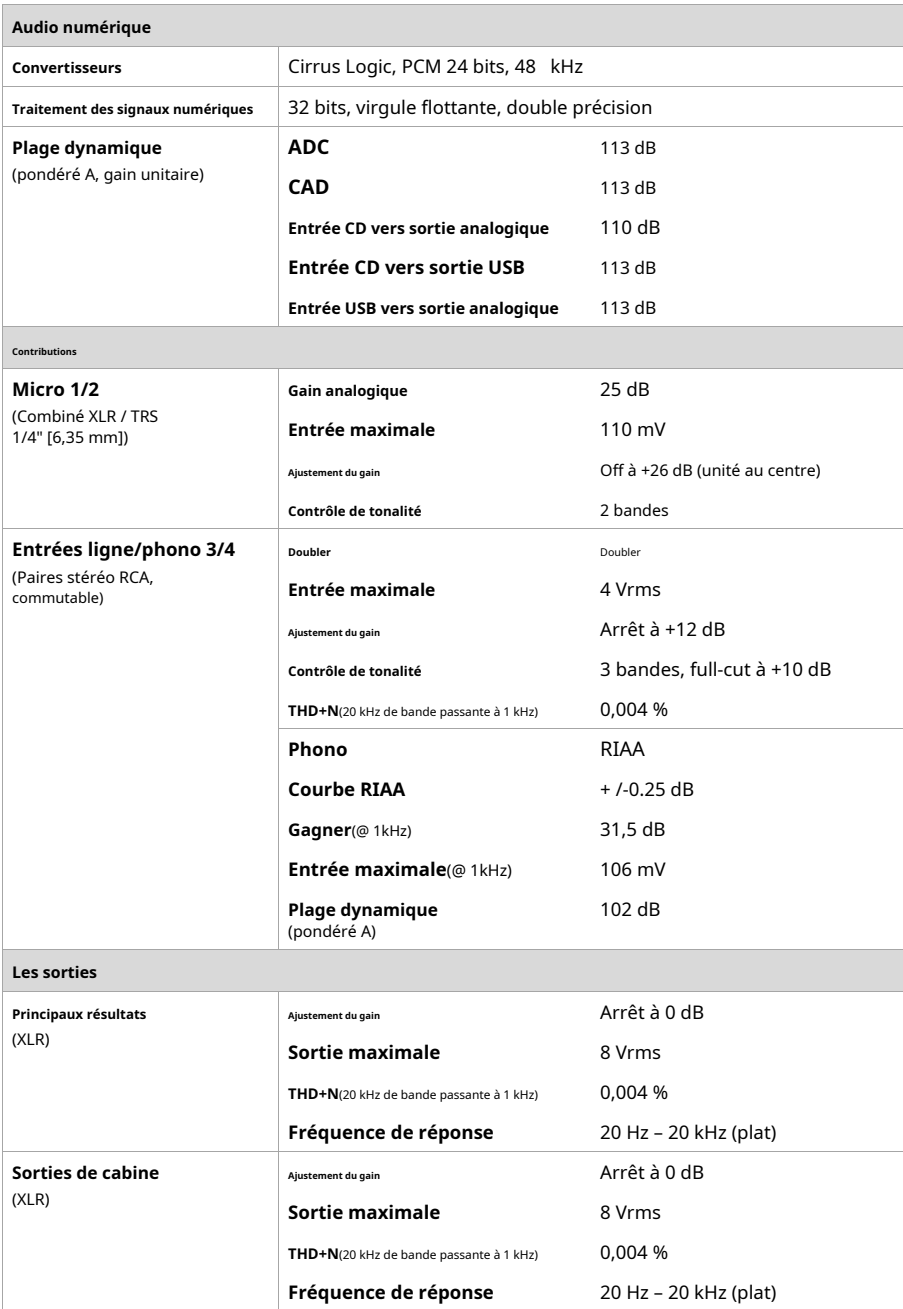

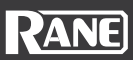

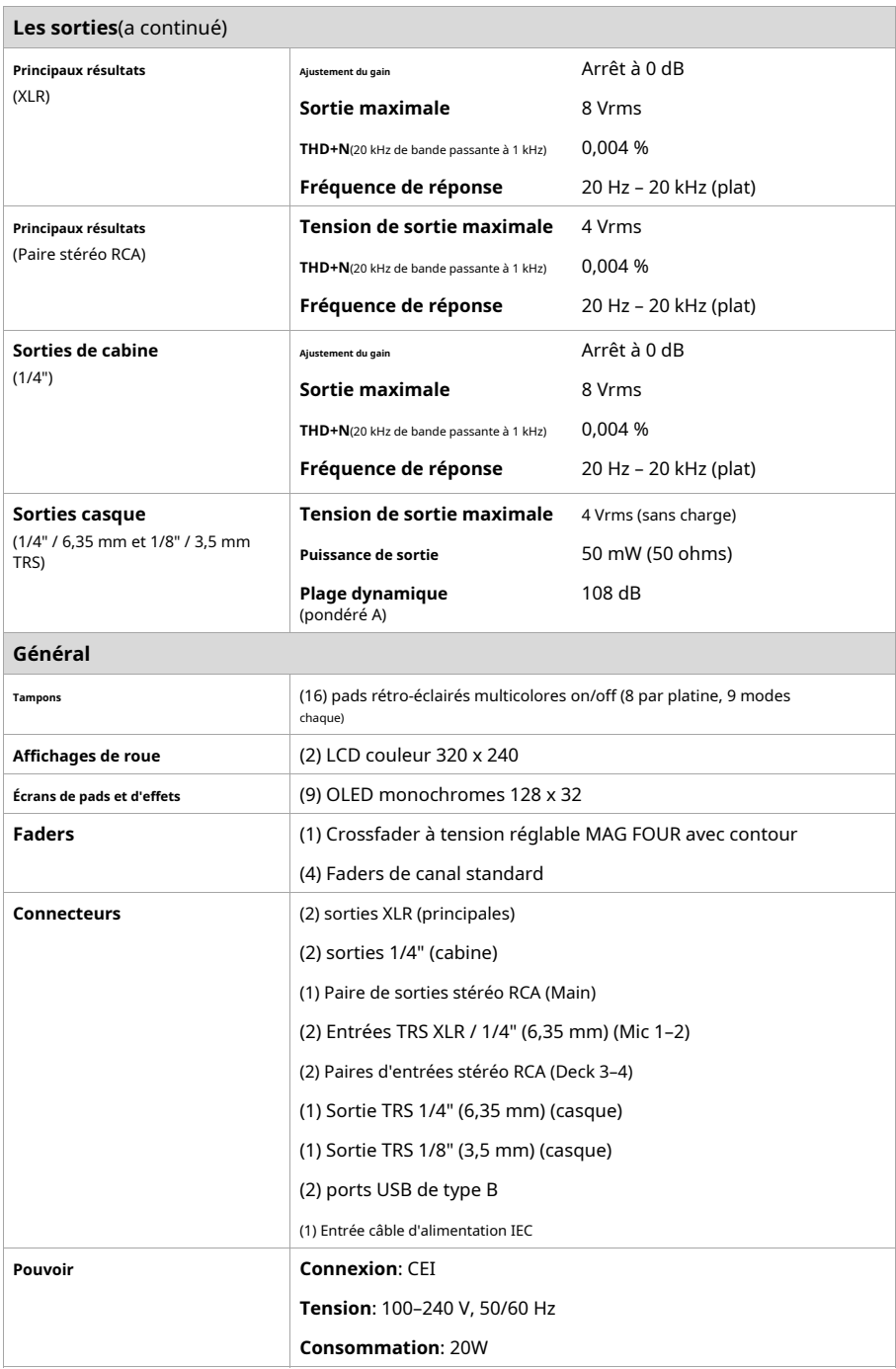

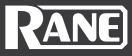

<span id="page-36-0"></span>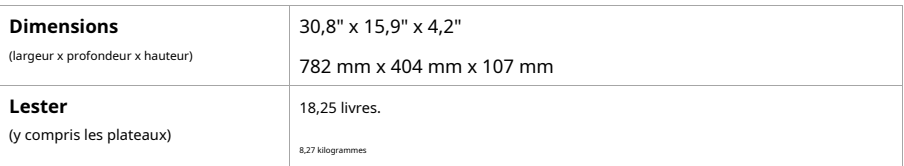

Les spécifications peuvent être modifiées sans préavis.

#### **Marques de commerce et licences**

Rane est une marque commerciale d'inMusic Brands, Inc., déposée aux États-Unis et dans d'autres pays. Serato, Serato DJ Pro et le logo Serato sont des marques déposées de Serato Audio Research. Windows est une marque déposée de Microsoft Corporation aux États-Unis et dans d'autres pays.

macOS est une marque commerciale d'Apple Inc., déposée aux États-Unis et dans d'autres pays.

DéoxIT®est une marque déposée de CAIG Laboratories, Inc..

Tous les autres noms de produits, noms de sociétés, marques ou noms commerciaux appartiennent à leurs propriétaires respectifs.

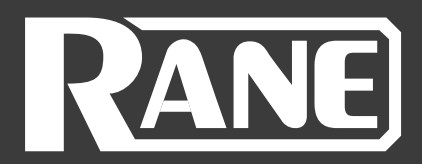

Manuel Version 1.0